**Matišev, Toni**

### **Undergraduate thesis / Završni rad**

**2018**

*Degree Grantor / Ustanova koja je dodijelila akademski / stručni stupanj:* **University of Zagreb, Faculty of Graphic Arts / Sveučilište u Zagrebu, Grafički fakultet**

*Permanent link / Trajna poveznica:* <https://urn.nsk.hr/urn:nbn:hr:216:926030>

*Rights / Prava:* [In copyright](http://rightsstatements.org/vocab/InC/1.0/) / [Zaštićeno autorskim pravom.](http://rightsstatements.org/vocab/InC/1.0/)

*Download date / Datum preuzimanja:* **2024-05-16**

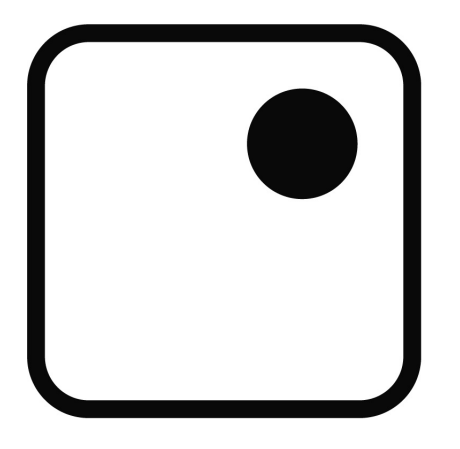

*Repository / Repozitorij:*

[Faculty of Graphic Arts Repository](https://repozitorij.grf.unizg.hr)

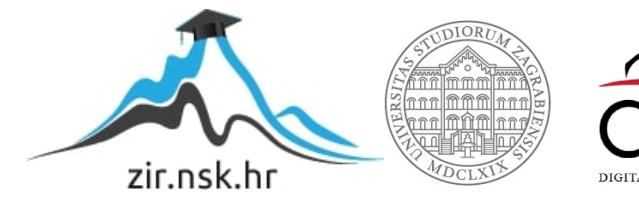

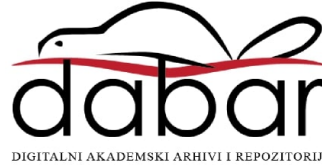

SVEUČILIŠTE U ZAGREBU GRAFIČKI FAKULTET

# ZAVRŠNI RAD

Toni Matišev

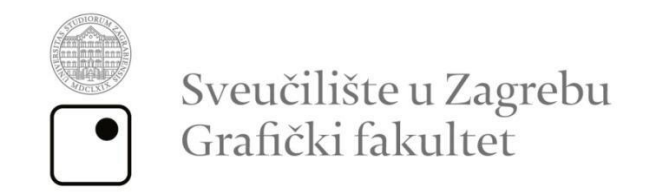

Smjer: tehničko-tehnološki

# ZAVRŠNI RAD

# IZRADA 3D MODELA I ANIMACIJE SUNČEVOG **SUSTAVA**

Mentor:

prof. dr. sc. Lidija Mandić

Student:

Toni Matišev

Zagreb, 2018.

#### **Sažetak**

3D modeliranje je postupak koji se u računarskoj grafici koristi za kreiranje matematičke reprezentacije oblika nekog objekta u tri dimenzije. Izvodi se u softveru specijaliziranom za trodimenzionalno oblikovanje. Kao rezultat dobiva se 3D model odnosno 3D *mesh*. Dobiveni rezultat može se prikazati kao dvodimenzionalna slika koja se dobiva postupkom 3D *render*iranja ili se dobiveni 3D model koristi kao računalna simulacija nekog predmeta. Također, 3D modeli mogu biti fizički izrađeni pomoću 3D printera. [1][2][3]

3D modeli mogu biti kreirani manualno i automatski. 3D modele najčešće izrađuju umjetnici i stručnjaci tehničkih djelatnosti koristeći se softverom za 3D modeliranje. Još jedan od načina generiranja 3D *mesheva* je pomoću specijaliziranog hardvera koji skenira materijalne objekte te se oni računalno pretvaraju u 3D modele. <sup>[1]</sup>

3D animiranje je jedan od segmenata računalne animacije, uz 2D animaciju. 3D animacija je postupak kreiranja iluzije pokreta koristeći trodimenzionalne modele u digitalnom prostoru. [4]

U teorijskom dijelu ovog završnog rada objašnjeni su temeljni koncepti i metode u procesu izrade, dok je u eksperimentalnom dijelu izrađen trodimenzionalni model Sunčevog sustava i animacija istog modela pri čemu su korištene neke od metoda objašnjene u teorijskom dijelu kao što su izrada objekta odnosno *mesha*, oblikovanje objekata te animacija objekata.

Ključne riječi: 3D modeliranje, 3D animacija, softver, *Blender*

# Sadržaj

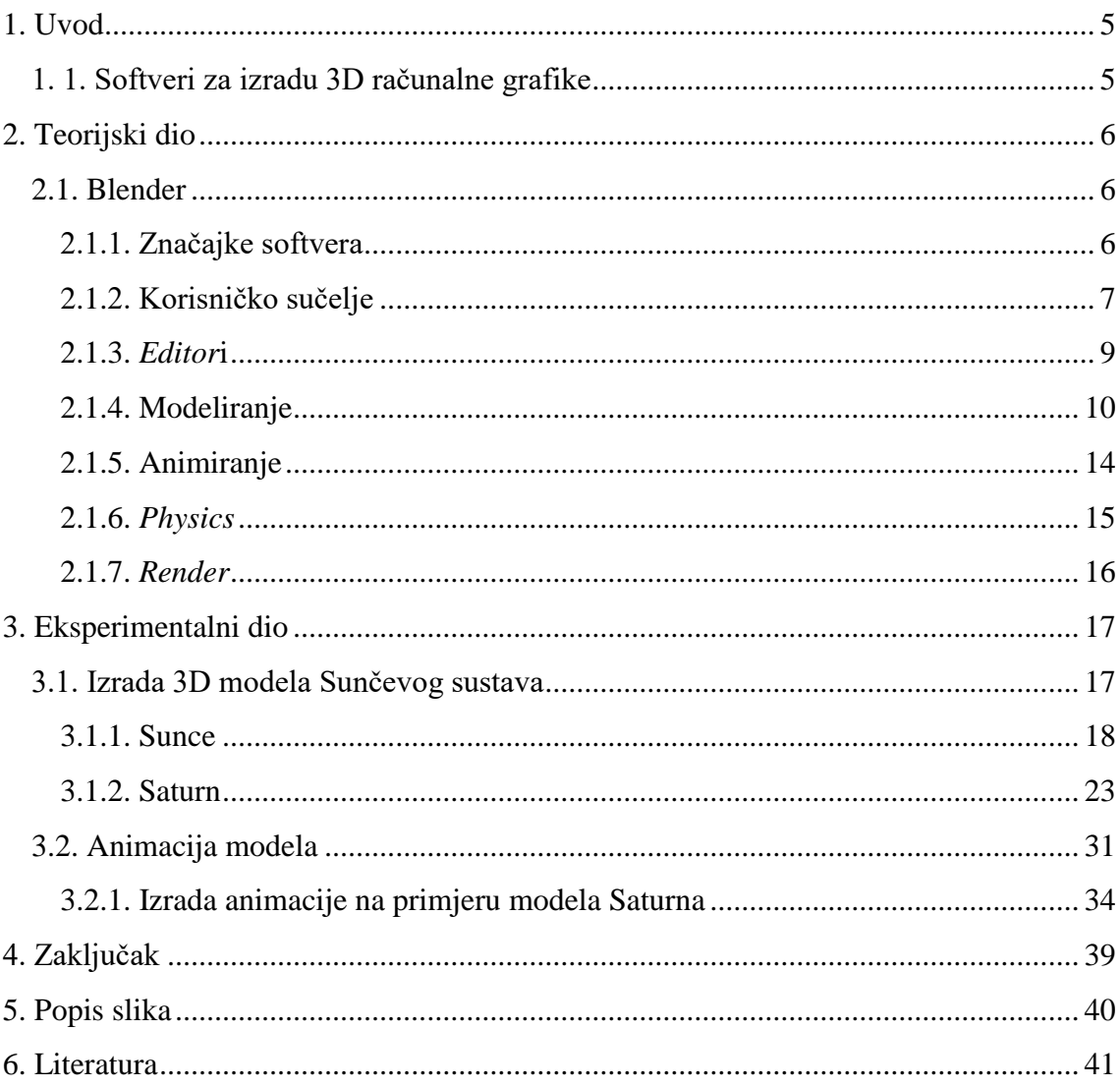

#### <span id="page-5-0"></span>**1. Uvod**

#### <span id="page-5-1"></span>**1. 1. Softveri za izradu 3D računalne grafike**

3D računalna grafika je područje računalne grafike koje se bavi kreiranjem matematičke odnosno geometrijske reprezentacije površine nekog objekta u trodimenzionalnom prostoru. Proizvode 3D računalne grafike često se naziva 3D modelima. Modeli mogu biti prikazani dvodimenzionalno postupkom koji se naziva 3D *renderiranje* ili se mogu koristiti kao prikaz računalne simulacije. <sup>[1][2][5]</sup>

Softveri za 3D modeliranje spadaju u vrstu softvera za 3D računalnu grafiku koji se koriste za izradu trodimenzionalnih modela. Oni kao rezultat daju računalno generirane slike, odnosno *computer-generated imagery* (*CGI*)*.* Softveri svojim korisnicima omogućavaju kreiranje i preoblikovanje objekata pomoću 3D mreža (*mesh*) modela. [6]

Modeli su sastavljeni od skupa točaka u 3D prostoru koje su povezane raznim geometrijskim oblicima (linije, trokuti, zaobljene površine,...). Točke u 3D prostoru nazivaju se *vertices* (jedn. *vertex*). Mreža tih točaka i geometrijskih oblika naziva se *wire frame*. *Wire frame* nastaje stvaranjem crta koje predstavljaju rubove objekta. Crte se dobivaju spajanjem dvije susjedne točke (*vertices*) ravnim ili zaobljenim linijama, ili na spoju dvije susjedne ravnine (površine). [3][7][8][9]

3D modeli imaju široku primjenu u brojnim djelatnostima. Koriste se u medicini za prikaz modela organa, u znanosti za detaljni prikaz kemijskih spojeva, arhitekturi za prikaz građevina, no najčešća primjena je u filmskoj industriji kod izrade *CGI* elemenata i animiranih filmova te u industriji video igara.  $^{[2][3][10]}$ 

Brojni su softveri koji se koriste za izradu 3D modela od kojih su najučestaliji danas *3Ds Max, LightWave 3D, Maya, Modo, Silo, XSI, Zbrush, Rhinoceros 3D* i *Blender.* [6]

#### <span id="page-6-0"></span>**2. Teorijski dio**

#### <span id="page-6-1"></span>**2.1. Blender**

#### <span id="page-6-2"></span>**2.1.1. Značajke softvera**

*Blender* je besplatan, *open-source* softver koji se koristi za izradu 3D računalne grafike. Koristi se za izradu animacija, vizualnih efekata, umjetničkih djela, 3D modela za 3D tisak, interaktivnih 3D aplikacija i videoigara. Prva verzija *Blender*a izašla je u siječnju 1998. godine. Posljednja odnosno najnovija verzija *Blender*a (v. 2.79b) izašla je 22. ožujka 2018. Programski jezici korišteni za izradu programa su *C, C++* i *Python*. *Blender* je podržan na *Linux*, *macOS* i *Windows* operativnim sustavima u 32 i 64 bitnim varijantama. Autor *Blender*-a je nizozemski animacijski studio NeoGeo dok je glavni autor bio suvlasnik tvrtke i *software developer* Ton Roosendaal. [13]

Iako besplatan, *Blender* posjeduje brojne značajke koje su karakteristične za sve vrhunske softvere koji se koriste za izradu 3D računalne grafike: *rendering,*  modeliranje, animacija, vizualni efekti, simulacije, kreiranje video igara, montaža videozapisa,...<sup>[13][14]</sup>

*Blender* posjeduje vlastiti format za spremanje datoteka te taj format ima dodatak .*blend* i koristi se za kombiniranje više kadrova u jedan dokument. Program također podržava velik broj formata za uvoz/izvoz datoteka (slikovni formati: JPEG, JPEG 2000, PNG, TARGA, OpenEXR, DPX, Cineon, Radiance HDR, SGI Iris, TIFF; video formati: AVI, MPEG, Quicktime; 3D formati: Alembic, 3D Studio (3DS), COLLADA (DAE), Filmbox (FBX), Autodesk (DXF), Wavefront (OBJ), DirectX (x), Lightwave (LWO), Motion Capture (BVH), SVG, Stanford PLY, STL, VRML, VRML97, X3D). [13][14]

### <span id="page-7-0"></span>**2.1.2. Korisničko sučelje**

Prilikom pokretanja *Blender*a otvara se *Blender*ov *splash screen* (slika 1.) u središtu ekrana. *Splash screen* sadrži korisne poveznice te prethodno zatvarane projekte.

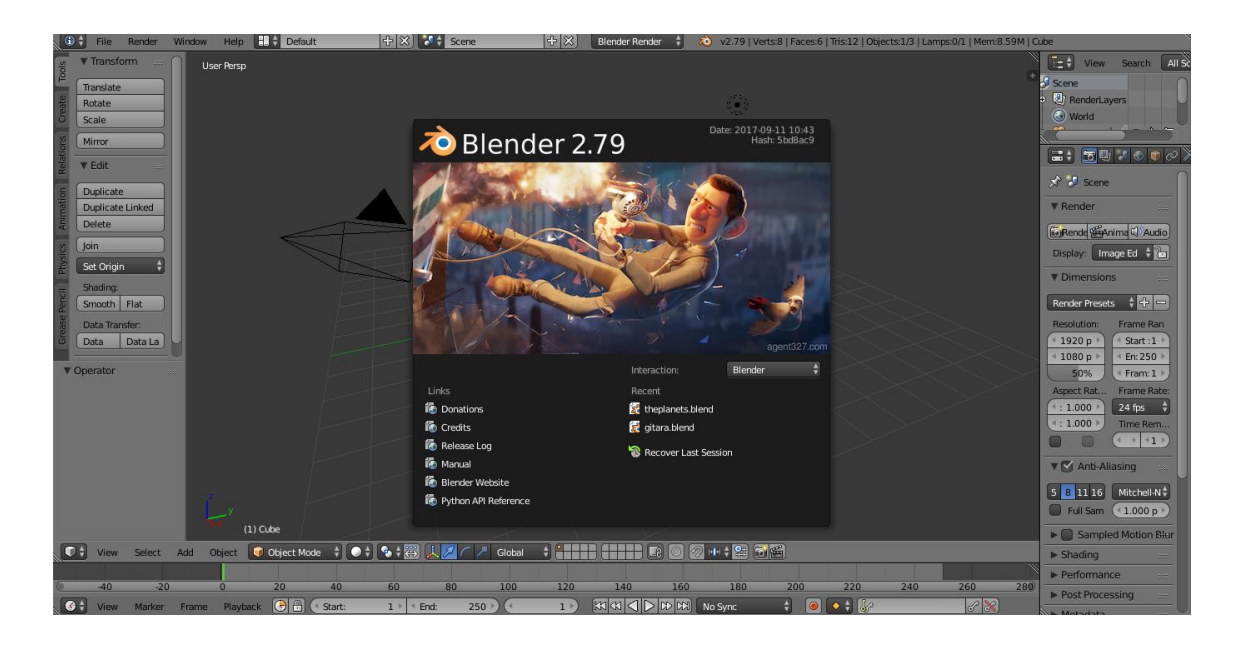

Slika 1. *Blender*ov *splash screen*

Nakon zatvaranja *splash screen*a, otvara se "pravo" korisničko sučelje *Blender*a (slika 2.) te se može započeti s izradom novog projekta.

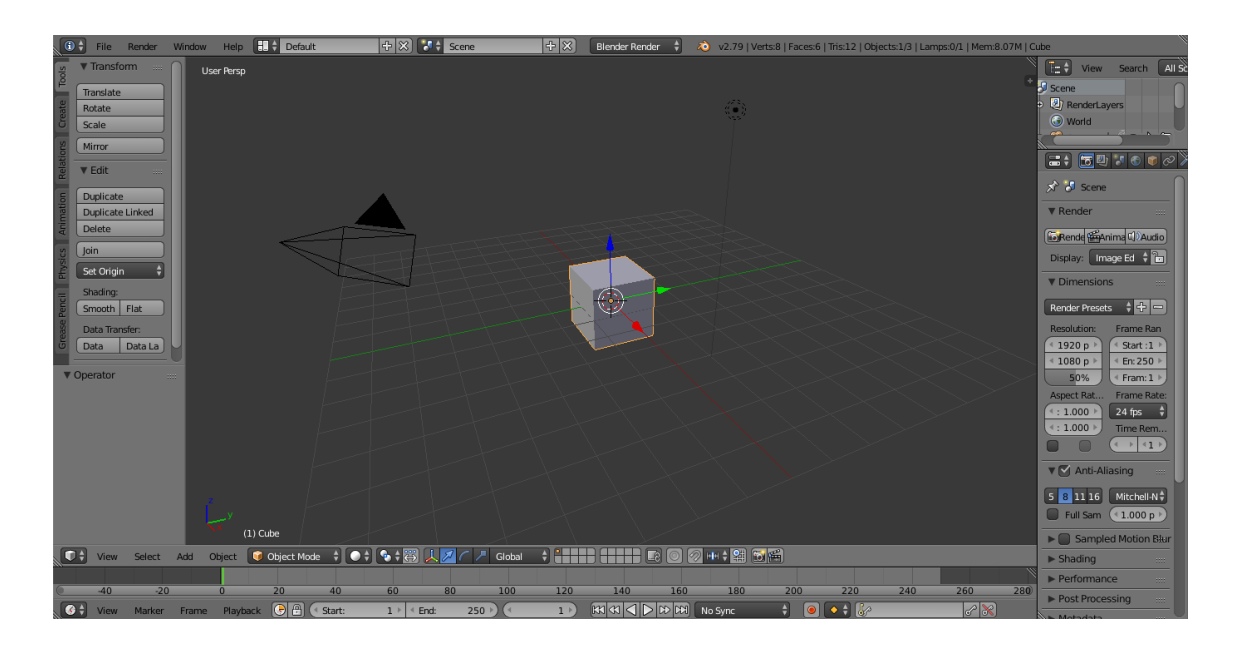

Slika 2. korisničko sučelje

Korisničko sučelje sastoji se od nekoliko dijelova od kojih svaki sadrži nekoliko *editor*a (slika 3.), odnosno alata i funkcija koje služe za manipulaciju i podešavanje objekata i ostalih sastavnica projekta. Zadano korisničko sučelje se sastoji od nekoliko *editora*: traka informacija na vrhu, 3D pregled projekta, vremenska crta (*Timeline*) na dnu koja služi za pregled kadrova animacije, *editor layer*a desno gore te *editor* svojstava desno dolje. <a>[15]</a>

Korisničko sučelje je dizajnirano tako da su sve potrebne informacije vezane za projekt lako vidljive, bez nepotrebnog pomicanja *editora*. *Blender* ima brojne prečace za odabir alata i opcija koji se koriste kombinacijom tipaka na tipkovnici te time omogućuju brži i lakši rad u programu. [15]

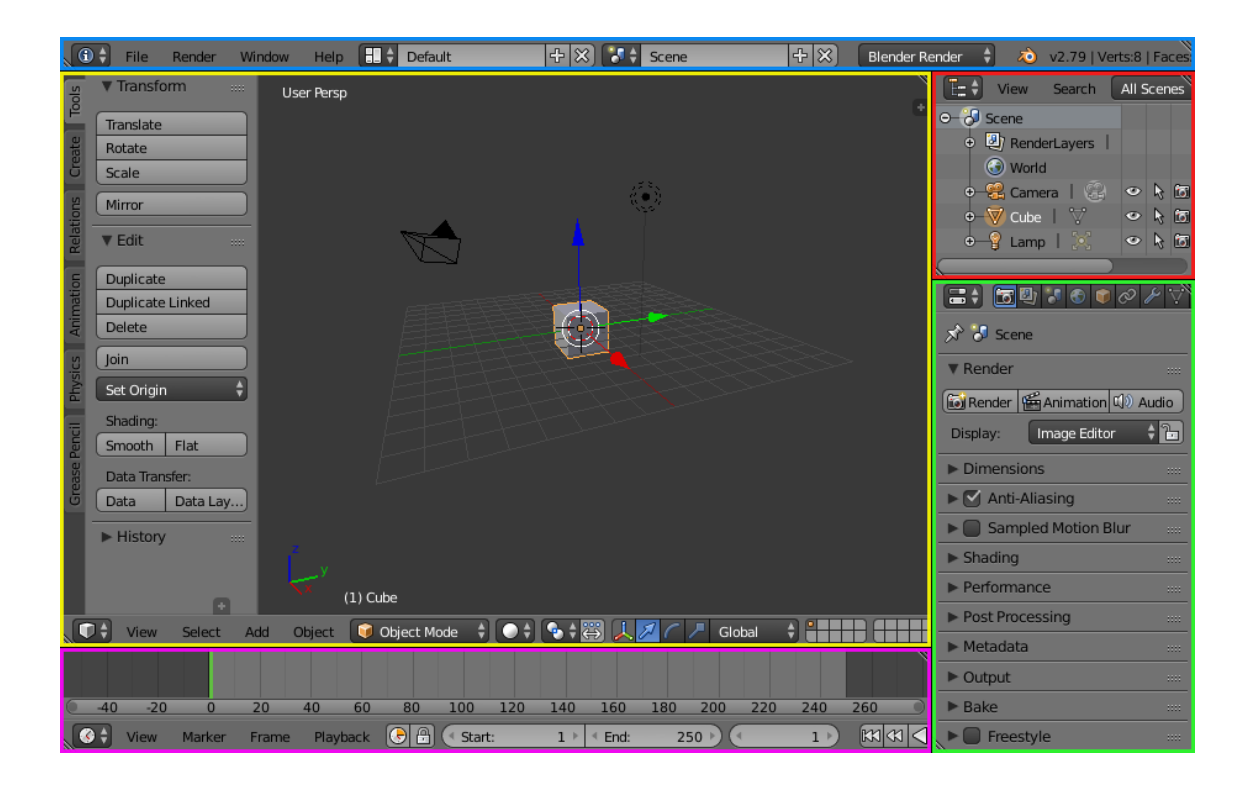

Slika 3. prikaz *editor*a zadanog korisničkog sučelja

#### <span id="page-9-0"></span>**2.1.3.** *Editor***i**

*Blender* ima velik broj različitih *editor*a (slika 4.) za prikaz i prilagođavanje podataka. Izbornik vrste *editor*a nalazi se na lijevoj strani zaglavlja i omogućuje odabir vrste *editor*a za to područje. Svako područje u *Blender*u može sadržavati neku vrstu *editor*a. [15]

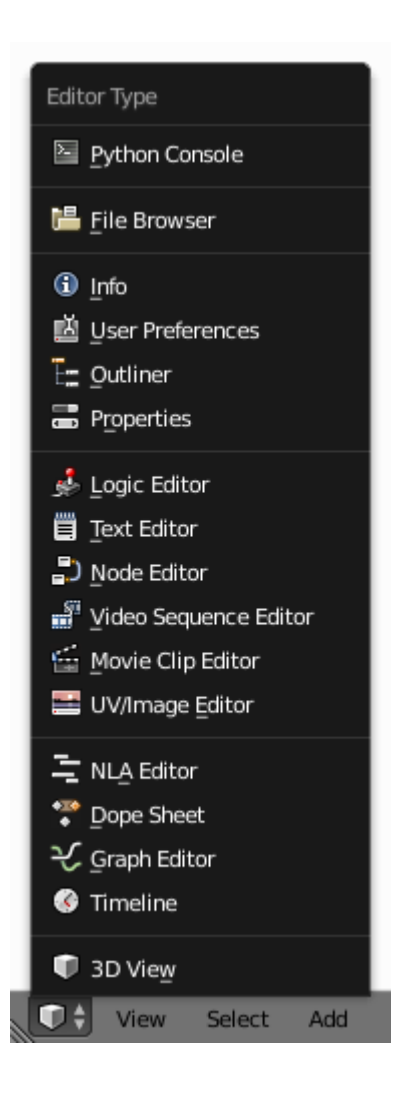

Slika 4. izbornik vrste *editor*a

#### <span id="page-10-0"></span>**2.1.4. Modeliranje**

Modeliranje je postupak kreiranja površine koja predstavlja predmet iz stvarnog svijeta ili zamišljeni, apstraktni predmet. Ovisno o modelu koji se izrađuje postoji više načina modeliranja. Glavni način modeliranja je *Edit mode* koji se koristi za izradu raznih vrsta objekata: *meshes*, *curves*, *surfaces*, *metaballs*, *text objects*, *empties*, *modifiers*. [15]

Modeliranje *mesh*eva obično započinje od najjednostavnijih *mesh* modela (kocka, krug, valjak,...) iz kojih se kasnije mogu napraviti složeniji modeli. Postoje tri glavna načina izrade i oblikovanja *mesh* modela. Svaki od tih načina ima raznolike alate. Neki od tih alata zajednički su za više načina modeliranja. Načini koji se koriste za modeliranje su: *Object mode*, *Edit mode* i *Sculpt mode*. Izrada *mesh* modela obično započinje kreiranjem jednostavnog modela u *Object mode*u. *Blender* nudi mnogo jednostavnih ("primitivnih") modela (slika 5.) koji se mogu koristiti za daljnje modeliranje. Jednostavni objekti dostupni u *Blender*u su ravnina (*plane*), kocka (*cube*), krug (*circle*), UV kugla (*UV sphere*), *Icosphere* (kugla koja je građena od trokuta), valjak (*cylinder*), konus (*cone*), *torus*, mreža (*grid*) te majmun (*monkey*, koji pritiskom na gumb *Monkey* dodaje glavu majmuna Suzanne koja je *Blender*ova maskota). *Object mode* omogućava malen broj radnih akcija na objektu koje se odnose na objekt kao cjelinu, poput promjene veličine, položaja, orjentacije, spajanja i grupiranja više objekata. *Edit mode* koristi radne operacije koje se odnose samo na geometriju objekta koji se oblikuje i ne može utjecati na veličinu objekta i njegovu poziciju. Moguće je oblikovati samo *mesh* odabranog objekta. Da bi se oblikovao drugi objekt, potrebno je prijeći u *Object mode*, odabrati željeni model, te vratiti se u *Edit mode.* [15]

*Mesh* modeli sastavljeni su od tri osnovne strukture: *vertices*, *edges* i *faces*. *Vertices* su najjosnovniji elementi 3D *mesh* objekta. *Vertices* predstavljaju pojedinačne točke ili položaje u 3D prostoru. *Edges* predstavljaju ravne linije koje spajaju dvije točke. *Faces* su plohe koje se koriste za izradu površina objekta. Plohe su površine koje su sastavljene od linija (*edges*) odnosno pojedinačnih točaka (*vertices*) i sastoje se od najmanje tri povezane točke. [15]

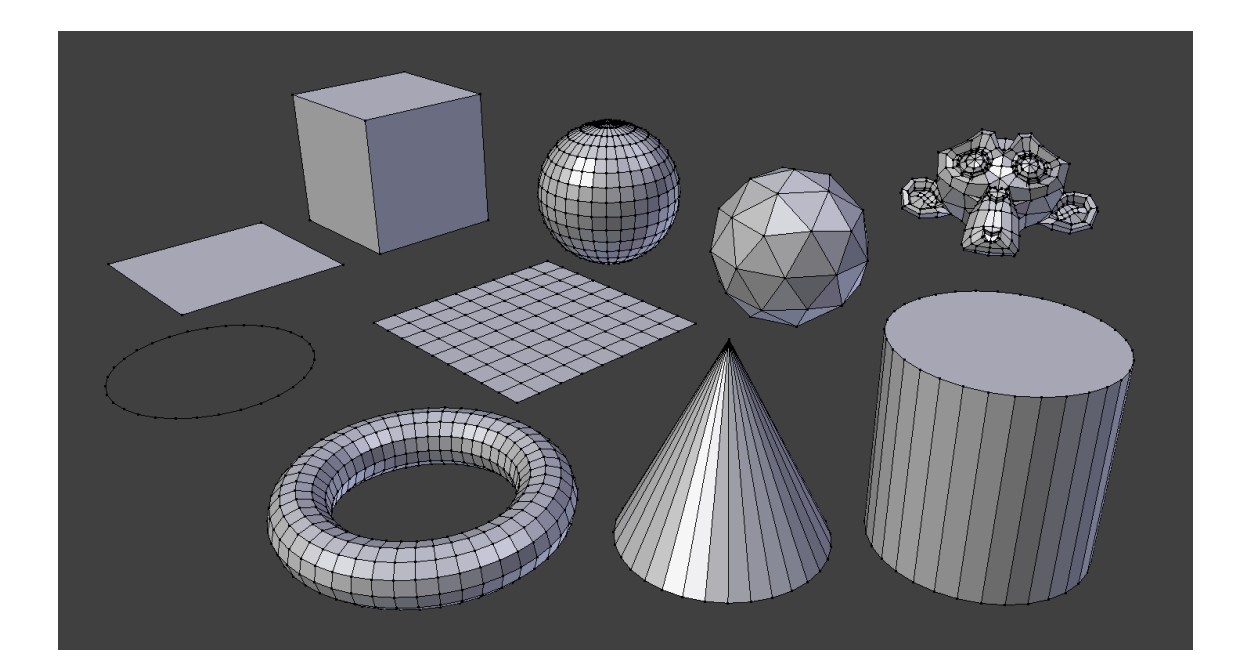

Slika 5. jednostavni *mesh* oblici

*Curves* i *Surfaces* elementi su karakteristične vrste *Blender* objekata. Za njihovu izradu koriste se matematičke funkcije umjesto niza točaka u prostoru kao kod *mesh* elemenata. U *Blender*u je moguće izraditi Bézierove krivulje kao i *N.U.R.B.S.* krivulje. Prednost korištenja krivulja u odnosu na mnogokutne *mesh* objekte je ta što su krivulje definirane manjim brojem podataka zbog čega zauzimaju manje radne memorije i memorije za pohranu te skraćuju vrijeme modeliranja, no zbog postupaka njihove matematičke definiranosti mogu usporiti vrijeme *renderir*anja. Bézierove krivulje se u *Blender*u najčešće koriste za dizajn slova tj. tipografije te logotipa. [15]

Najjednostavniji oblici krivulja su Bézierova krivulja, Bézierov krug, *NURBS* krivulja, *NURBS* krug, staza (*path*) i *draw curve* (alat koji omogućava vlastoručno crtanje krivulje povlačenjem miša). Kao i *mesh* modeli, *curve* objekti dodaju se u *Object mode*u. Dok su krivulje (*curves*) dvodimenzionalni objekti, *surfaces* su njihovi trodimenzionalni "produžeci". U *Blender*u se mogu koristiti samo *NURBS surfaces*, dok Bézier *surfaces* nisu dostupne. [15]

*Meta* objekti (slika 6.) su objekti koji se ne temelje na točkama u prostoru (*vertices*) kao *mesh* objekti, ni na kontrolnim točkama kao *curves* objekti već se temelje

na matematičkom formulama koje *Blender* računa "u hodu". Meta objekti imaju karakterističan, zaobljeni izgled. Kad se dva *meta* objekta približe jedan drugom, oni počinju međusobno reagirati – oni se "miješaju" ili "spajaju". Kad se objekti udalje jedan od drugog, nazad poprimaju svoj prvotni oblik. *Meta* objekti najčešće se koriste kao temelj za daljnje modeliranje ili za izradu specijalnih efekata. Najjednostavniji *meta* modeli su kugla (*meta ball*), cijev (*meta tube*), ravnina (*meta plane*), elipsoid (*meta ellipsoid*) i kocka (*meta cube*). [15]

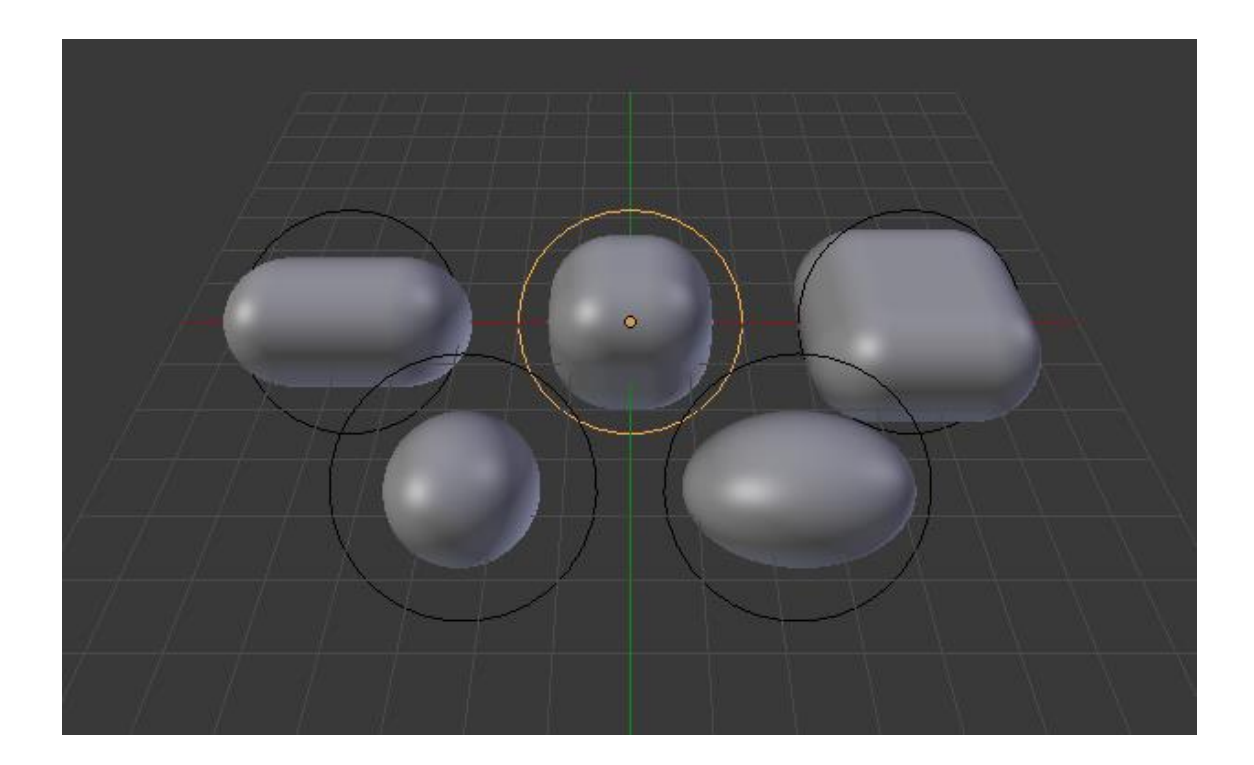

Slika 6. jednostavni *meta* objekti

*Empties* (slika 7.) su "prazni" objekti u *Blender*u koji se sastoje od točaka i nemaju dodatne geometrije. *Empty* objekti nemaju površinu i volumen zbog čega se ne mogu *render*ati, no mogu se koristiti u druge svrhe. U *empty* oblike spadaju osi ravnine (*plain axes*; crta šest linija od kojih je svaka usmjerena u jednom smjeru, odnosno u pozitivnom i negativnom smjeru triju osi (X, Y i Z)), strelice (*arrows*), strijela (*single arrow*), krug (*circle*), kocka (*cube*), kugla (*sphere*), konus (*cone*) te slika (*image*). *Empty* objekti mogu se modifiricati jedino u *Edit mode*u. *Empty* objekti često se koriste

kao "roditelji" drugih objekata što omogućuje brzu i jednostavnu kontrolu skupine objekata. [15]

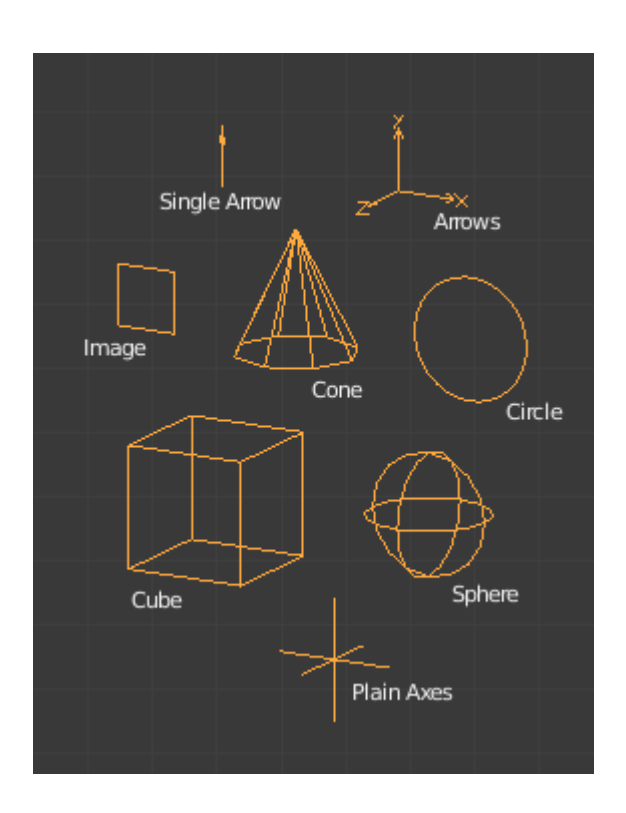

Slika 7. *Empty* objekti

*Modifiers* (slika 8.) su automatske radne operacije kojima se utječe na objekte. Pomoću njih moguće je automatski ostvariti brojne efekte bez utjecaja na osnovnu geometriju objekta. Oni utječu na prikaz i *render*anje objekta. Na jedan objekt moguće je primijeniti više od jednog *Modify* efekta. Postoje četiri glavne skupine *Modifiers* efekata: *Modify*, *Generate*, *Deform* i *Simulate*. [15]

*Modify* skupina sadrži alate slične *Deform* skupini, no alati *Modify* skupine ne utječu direktno na oblik objekta već mijenjaju podatke vezane uz objekt (npr. skupine *vertex*a). *Generate* skupina sadrži alate koji se koriste za konstrukciju, odnosno promjenu izgleda objekta ili automatsko dodavanje geometrije na već postojeći objekt. *Deform* skupina koristi se za izmjenu oblika objekta bez dodavanja geometrije na postojeći objekt. Najčešće se koristi za *mesh* objekte, no može se koristiti i za *text* i *curves* objekte. *Simulate* skupina koristi se za dodavanje simulacija na objekte. [15]

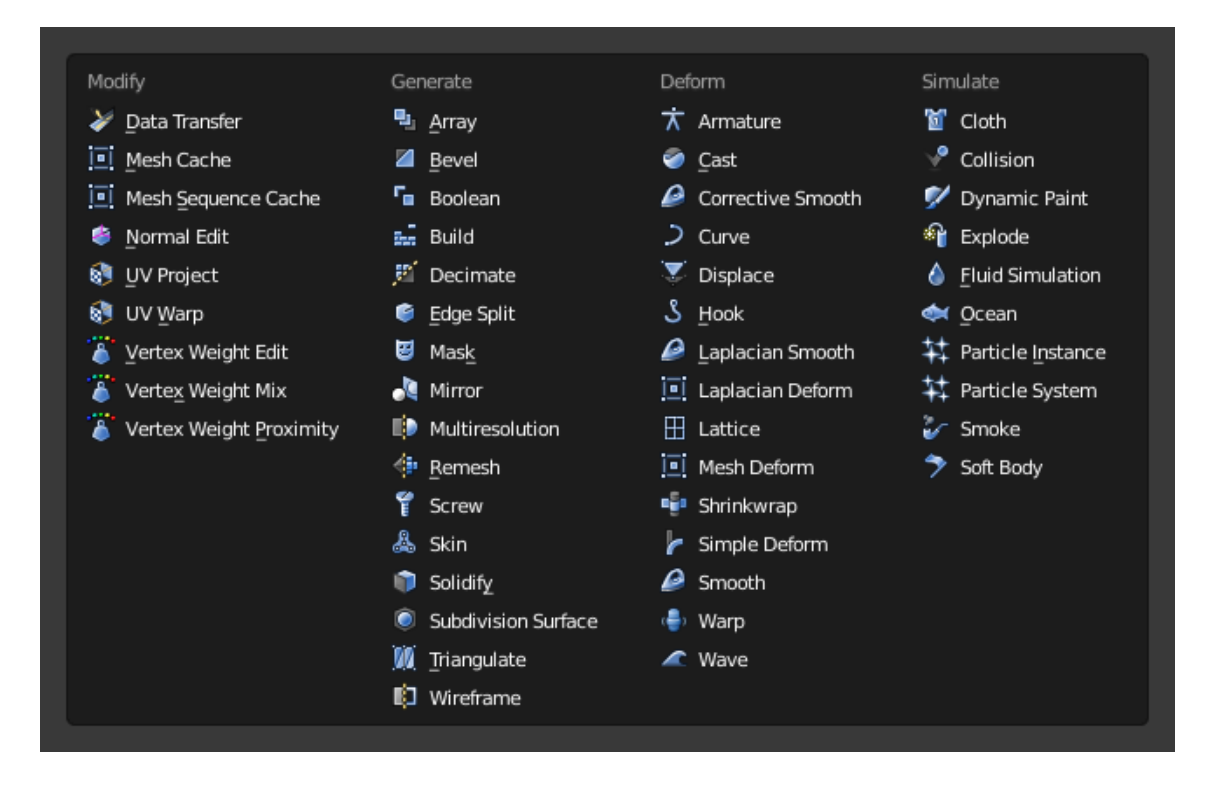

Slika 8. *Modifiers* izbornik

#### <span id="page-14-0"></span>**2.1.5. Animiranje**

Animiranje je postupak transformacije odnosno mijenjanja položaja ili oblika objekta u određenom vremenskom periodu. Postoji više načina animiranja objekata. Pomicanje objekta kao cjeline odnosi se na mijenjanje položaja objekta, njegove orijentacije u prostoru odnosno usmjerenja, i promjenu njegove veličine. Deformacija objekta odnosi se na animiranje točaka (*vertices*) objekta. Treći način animiranja objekata se temelji na međusobnom odnosu objekata, odnosno kretanje jednog objekta se temelji na kretanju drugog objekta. <sup>[15]</sup>

Kod animiranja, vrijeme je podijeljeno na "okvire" (*frames*). *Blender* koristi 24 okvira za svaku sekundu. Okviri su vidljivi na *Blender*ovoj vremenskoj crti - *timeline* (slika 9.). Animacije se postiže umetanjem "ključnih okvira" – *keyframe*ova. Pomoću *keyframe*ova *Blender* pohranjuje podatke vezane uz transformaciju objekata u određenom vremenu. Pomoću *keyframe*ova može se odrediti položaj, rotacija i razmjer (veličina) objekata. *Keyframeovi* omogućavaju izradu interpoliranih animacija. Interpolacija je metoda konstrukcije novih točaka podataka unutar raspona skupa

poznatih točaka podataka. Primjerice, ako na početnom *keyframe*u postavimo 3D model kocke na neki početni položaj te na zadnjem *keyframe*u kocku postavimo u krajnji položaj, *Blender* može automatski odrediti pravilan položaj kocke za svaki okvir između početnog i završnog *keyframe*a pomoću metode interpolacije. [15]

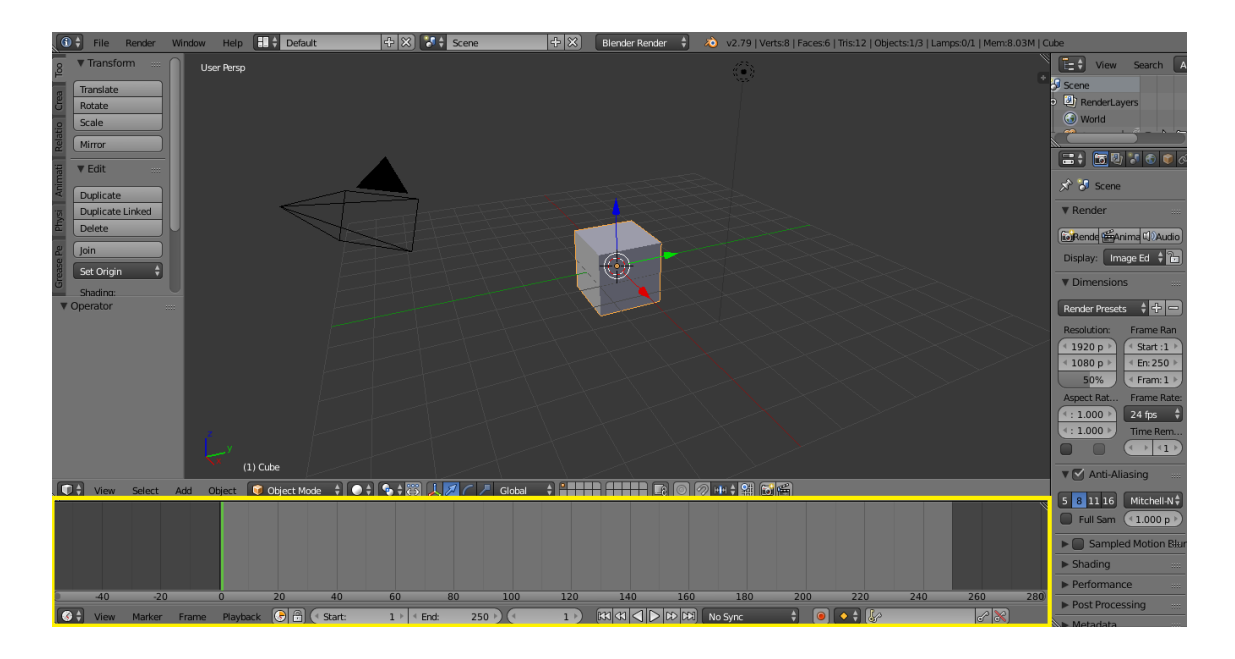

Slika 9. vremenska crta (*timeline*) u *Blender*u

#### <span id="page-15-0"></span>**2.1.6.** *Physics*

*Blender*ov softver sadrži fizikalni sustav (*physics system*) koji omoćuje simulaciju brojnih pojava iz stvarnog svijeta. *Physics* sustav može se koristiti za izradu raznolikih statičnih i dinamičnih efekata poput efekata kose, trave, kiše, dima, vode, tkanine i gravitacije. Gravitacija je "globalna" postavka koja se odnosi i na sve ostale physics efekte. Zadana vrijednost efekta gravitacije iznosi -9,81m/s<sup>2</sup> po Z osi, što je istovjetno iznosu gravitacije na Zemlji. [15]

U *Blender*u je dostupno nekoliko *physics* tipova: *force fields*, *collisions*, *cloth simulations*, *dynamic paint*, *soft body*, *fluid simulation*, *smoke simulation*, *rigid body*, *particles system*. [15]

#### <span id="page-16-0"></span>**2.1.7.** *Render*

*Render*iranje je postupak kreiranja dvodimenzionalne slike ili videa iz trodimenzionalne napravljene u *Blender*u. Na izgled slike utječu postavke kamere, rasvjete, materijala, kvalitete, veličine slike,... *Blender* koristi dva principa *render*iranja: *Blender render* i *Cycles render*. [15]

*Blender render* je *Blender*ov integrirani sustav *render*iranja koji se ne temelji na realističnom prikazu. *Cycles render* je *Blender*ov sustav *render*iranja koji se temelji na fizikalnim zakonima. *Cycles* može koristiti *GPU* (*Graphics Processing Unit*) računala za brže *render*iranje. Osim *Blender*a, *Cycles* sustav koristi i u *Poser* i *Rhinoceros 3D* programima za 3D modeliranje. [15]

#### <span id="page-17-0"></span>**3. Eksperimentalni dio**

Cilj eksperimentalnog dijela rada bio je izraditi 3D model i animaciju Sunčevog sustava. Pri izradi modela koristile su se neke od osnovnih metoda modeliranja objašnjene u teorijskom dijelu rada. Model je izrađen u *Blender*u u njegovom *Cycles render* sustavu. Modeli Sunca te planeta Sunčevog sustava izrađeni su u različitim mjerilima da bi se olakšala njihova vidljivost i manipulacija. Budući da su svi objekti koji predstavljaju modele Sunca i planeta Sunčevog sustava rađeni po istom principu, proces izrađe bit će objašnjen na primjeru izrade modela Sunca i modela Saturna.

#### <span id="page-17-1"></span>**3.1. Izrada 3D modela Sunčevog sustava**

Prvo je na red došlo određivanje veličine pojedinih modela. Za definiranje veličine modela *Blender* koristi svoju jedinicu veličine.

Model Sunca izrađen je u mjerilu 1 : 100 000 km što znači da 1 *Blender* jedinica predstavlja 100 000 kilometara u stvarnom svijetu. Tako je model Sunca u ovom projektu definiran veličinom od 6,96 *Blender* jedinica veličine.

Model Merkura izrađen je u mjerilu 1 : 5 000 km što znači da 1 *Blender* jedinica predstavlja 5 000 kilometara u stvarnom svijetu. Time je model Merkura definiran veličinom od 0,48 *Blender* jedinica. To mjerilo korišteno je zbog Merkurove male veličine, da bi se omogućila bolja vidljivost modela.

Modeli ostalih planeta unutarnjeg Sunčevog sustava (Venera, Zemlja, Mars) izrađeni su u mjerilu 1 : 10 000 km što znači da 1 *Blender* jedinica predstavlja 10 000 kilometara u stvarnom svijetu. Model Venere definiran je veličinom od 0,61 *Blender*  jedinica, model Zemlje definiran je veličinom od 0,64 *Blender* jedinice, i model Marsa definiran je veličinom od 0,34 *Blender* jedinice.

Modeli planeta vanjskog Sunčevog sustava (Jupiter, Saturn, Uran, Neptun) izrađeni su u mjerilu 1 : 50 000 km što znači da 1 *Blender* jedinica predstavlja 50 000 kilometara u stvarnom svijetu. Tako je model Jupitera definiran veličinom od 1,4 *Blender* jedinice, model Saturna (bez prstenova) definiran je veličinom od 1,16 *Blender*  jedinica, model Urana definiran je veličinom od 0,5 *Blender* jedinica, i model Neptuna definiran je veličinom od 0,49 *Blender* jedinica.

Prije dodavanja objekata koji će predstavljati planete, dodaje se pozadinska tekstura zvjezdanog neba (slika 10.). Pozadinska tekstura dodaje su u *World editor*u u *Surface* sekciji. U *Color* izborniku odabire se *Environment texture* te se dodaje slika koja će služiti kao pozadinska tekstura modela i animacije.

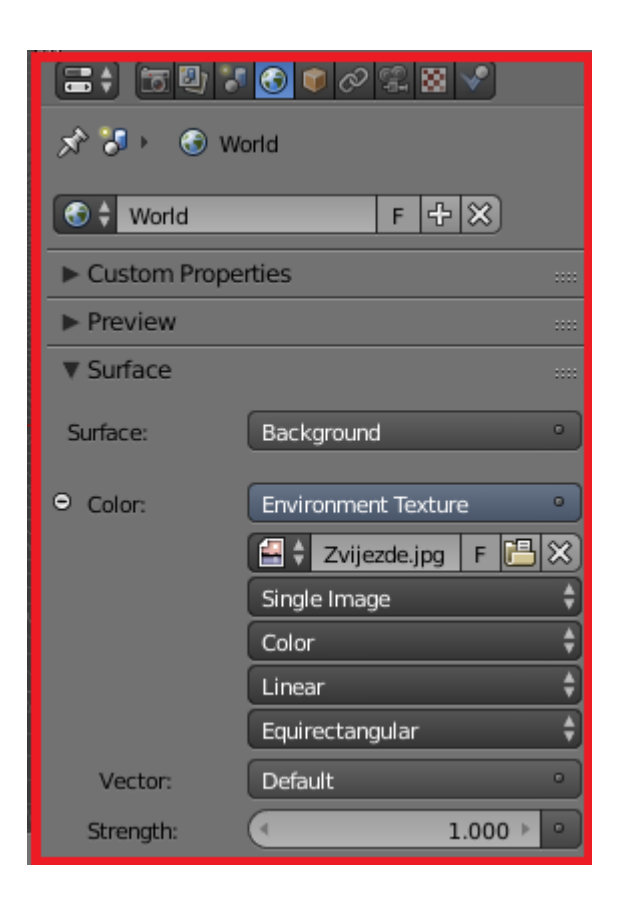

Slika 10. dodavanje pozadinske teksture

#### <span id="page-18-0"></span>**3.1.1. Sunce**

Izrada modela započinje dodavanjem *mesh* objekta (slika 11.). Dodaje se *UV sphere mesh* objekt (slika 12.). Nakon dodavanja kugle, povećavaju se *Segments* i *Rings* segmenti objekta, i mijenja se veličina (slika 13.). Nakon toga, pomoću *Smooth* alata vrši se zaglađivanje površine objekta (slika 14.). Nakon toga dodaje se tekstura na objekt. Da bi se dodala tekstura, prvo u donjem *editor*u umjesto zadanog *Timeline* editora odabiremo *UV/Image Editor* (slika 15.). U *UV/Image Editor*u dodaje se slika koja će se koristiti kao tekstura objekta. Prelazi se u *Edit mode* te se u izborniku *Mesh*

odabire slijedeći izbornik, *UV Unwrap*, u kojem odabiremo *Sphere Projection* (slika 16.). Mreža objekta (*wire frame*) projicira se na sliku odabranu za teksturu (slika 17.). U *Viewport Shading* izborniku odabire se *Texture* da bi se prikazala tekstura koja se primijenjuje na objekt (slika 18.). Na kraju, u *Material editor*u uređuje se *Surface* objekta, odnosno dodaje se *Emission* karakteristika. Vrijednost *Emission* karakteristike postavlja se na 2.0 da bi površina objekta emitirala svjetlost (slika 18.).

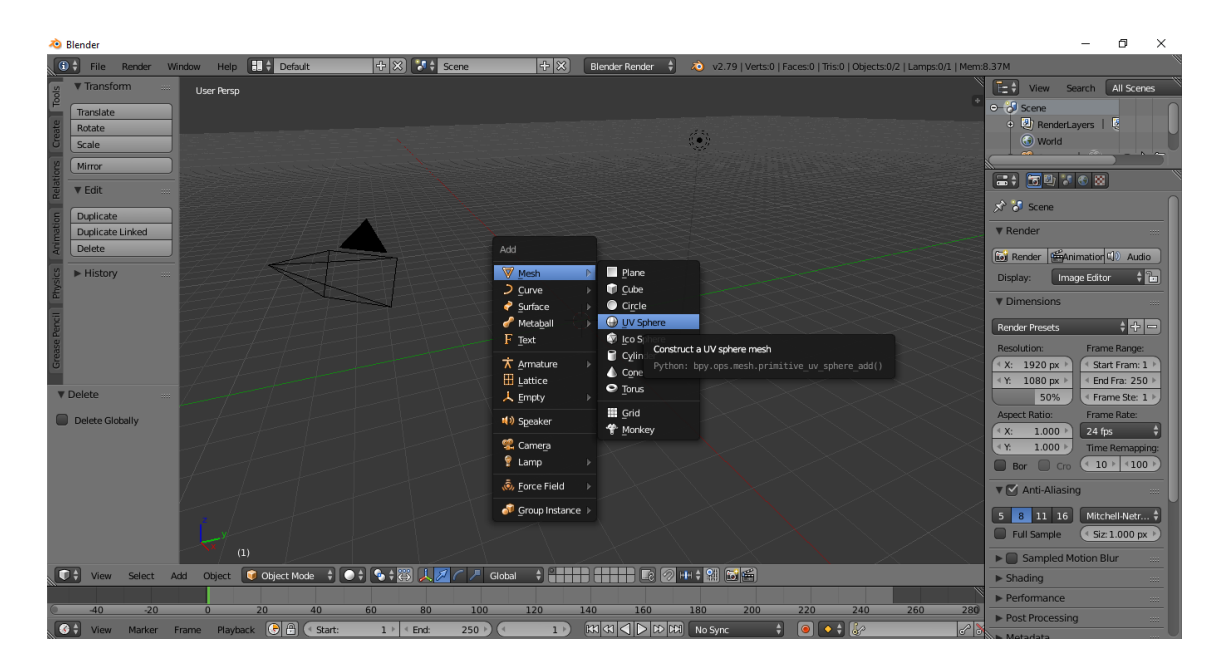

Slika 11. dodavanje *mesh* objekta (*UV sphere*)

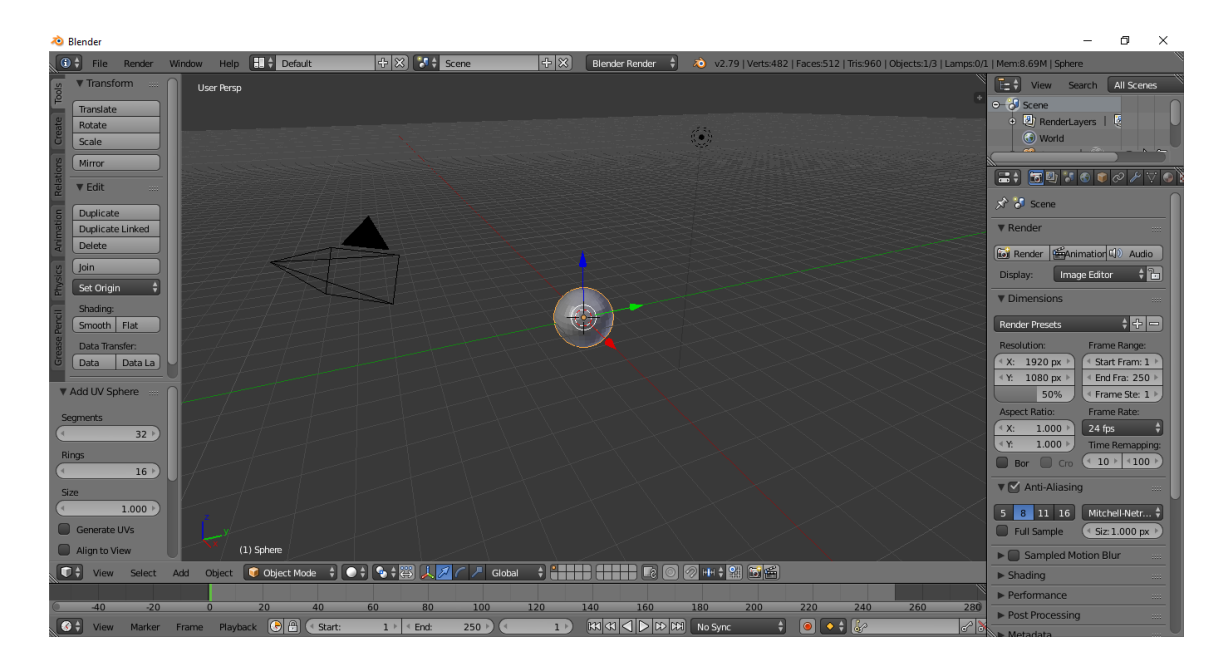

Slika 12. *UV sphere*

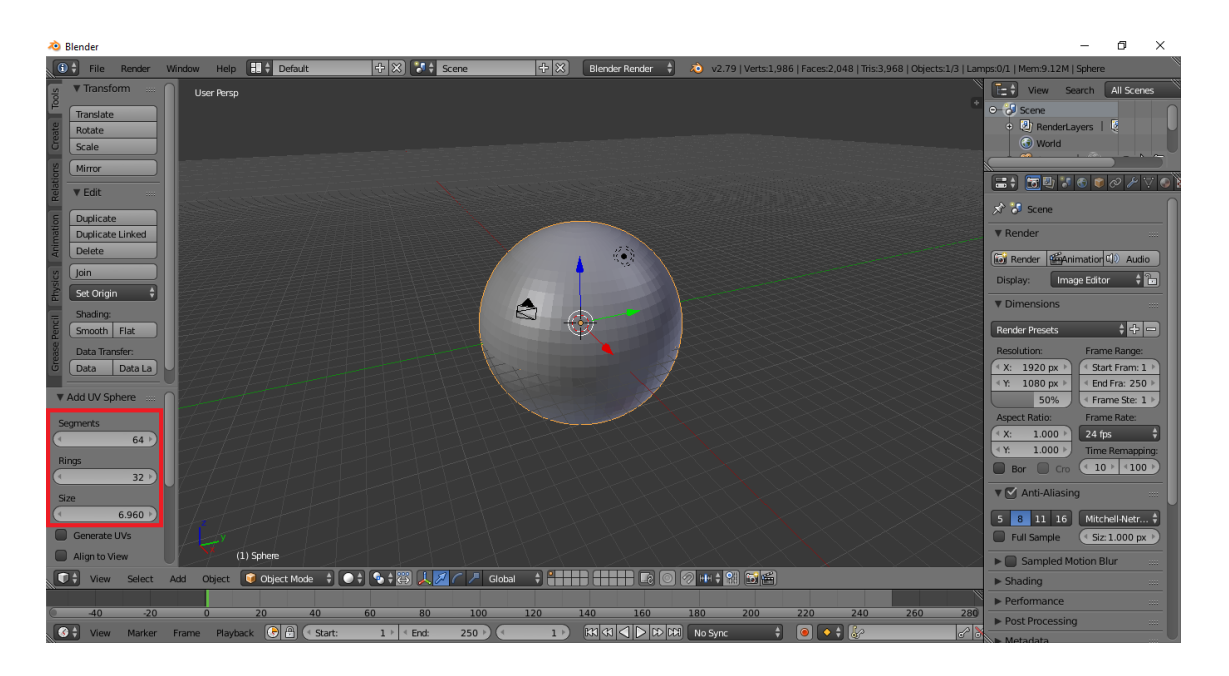

Slika 13. podešavanje *Segments*, *Rings* i *Size* karakteristika

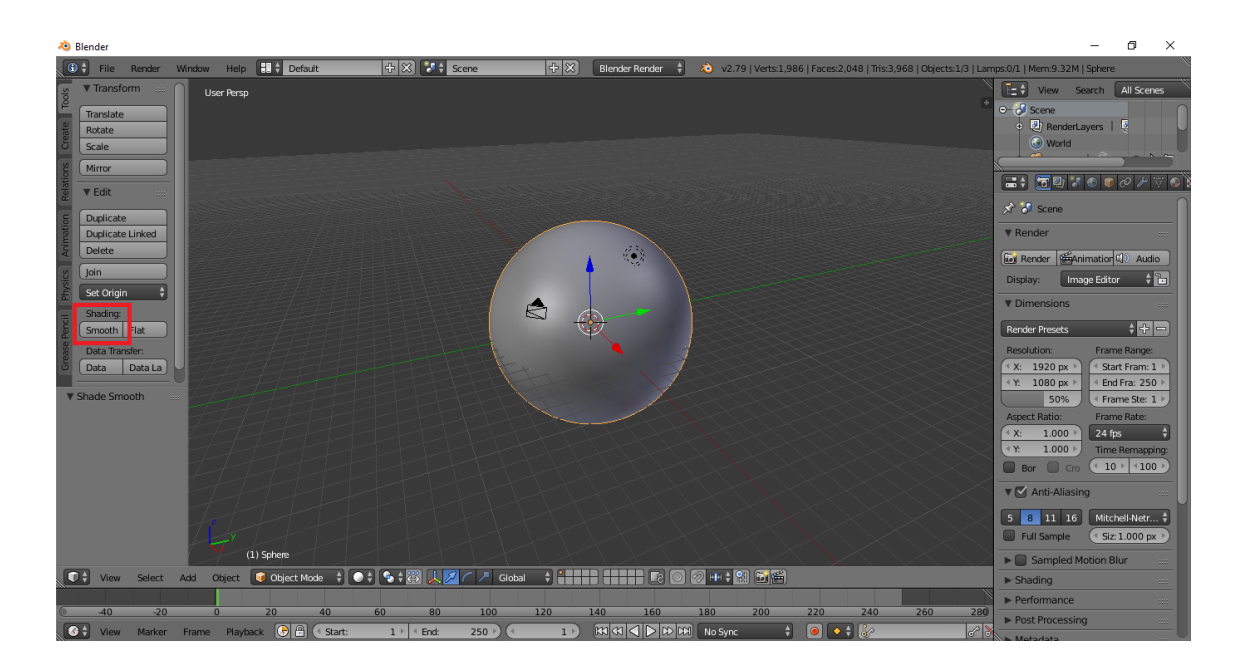

Slika 14. zaglađivanje površine *Smooth* alatom

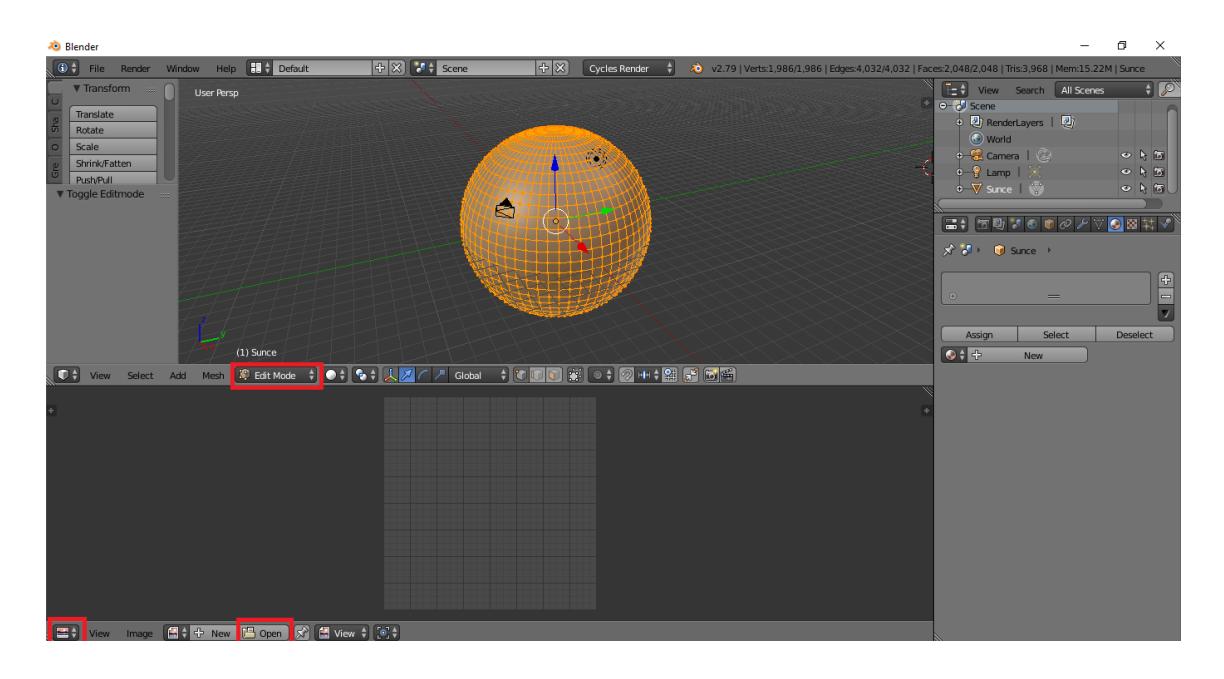

Slika 15. dodavanje teksture

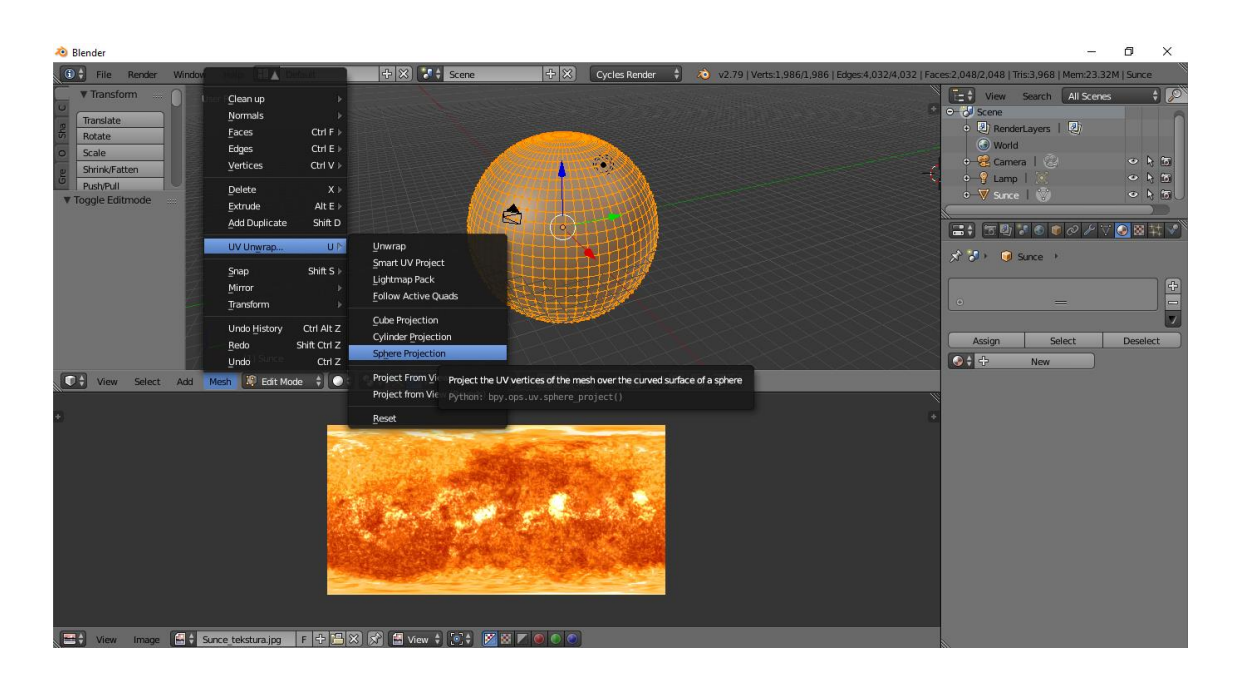

Slika 16. *UV Unwrap*

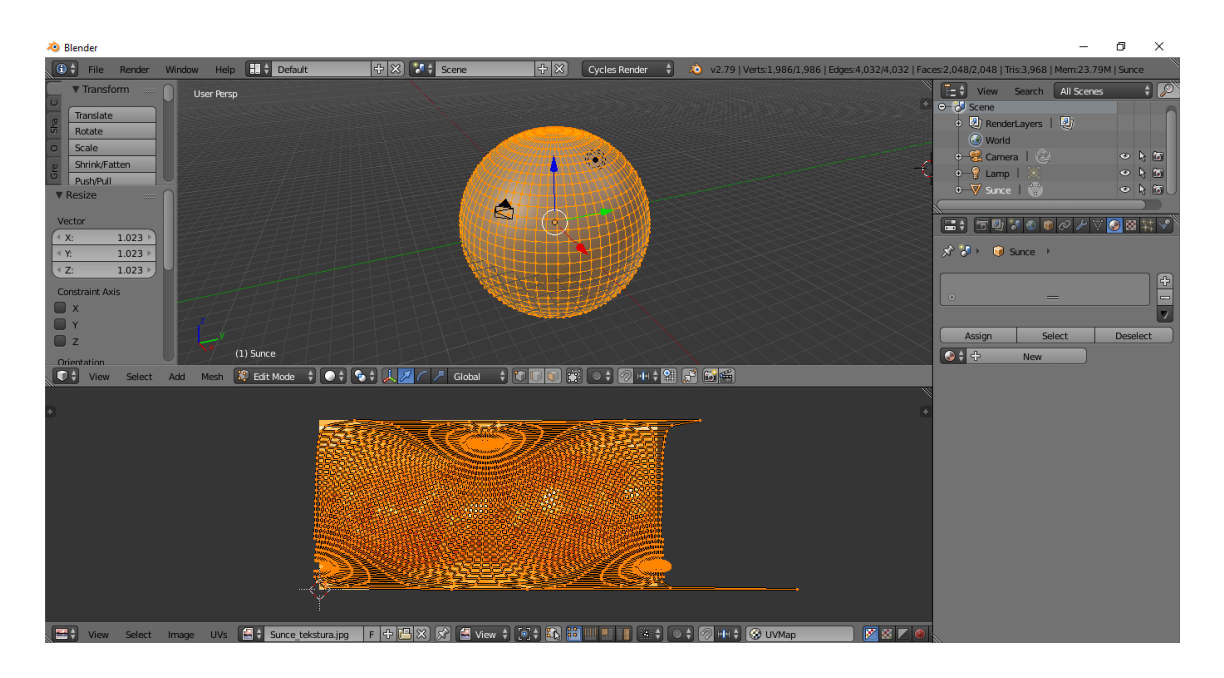

Slika 17. *UV Sphere* projekcija na teksturu

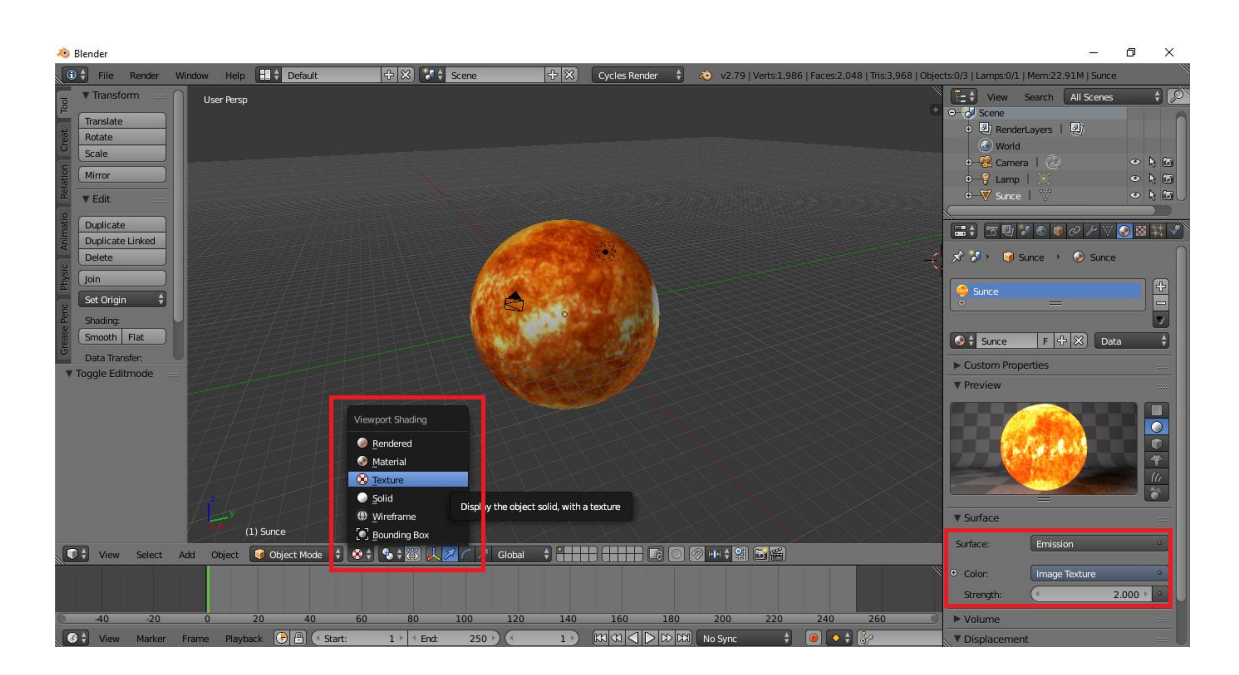

Slika 18. dodavanje *Emission* karakteristike

#### <span id="page-23-0"></span>**3.1.2. Saturn**

Postupak izrade ostalih modela isti je kao postupak izrade modela Sunca. Dodaje se *mesh* (*UV Sphere*) objekt (slika 19.), podešavaju mu se *Segments* i *Rings* karakteristike, mijenja se veličina, zaglađuje se površina pomoću *Smooth* alata (slika 20.) i dodaje se tekstura (slika 22., slika 23.). Jedina razlika u izradi modela planeta i modela Sunca je ta da se modelima planeta ne dodaje *Emission* karakteristika. Umjesto *Emission* karakteristike, u *Surface editor*u postavlja se *Diffuse BSDF shader*. *Diffuse BSDF* karakteristika koristi se za dodavanje difuzne refleksije svjetlosti.

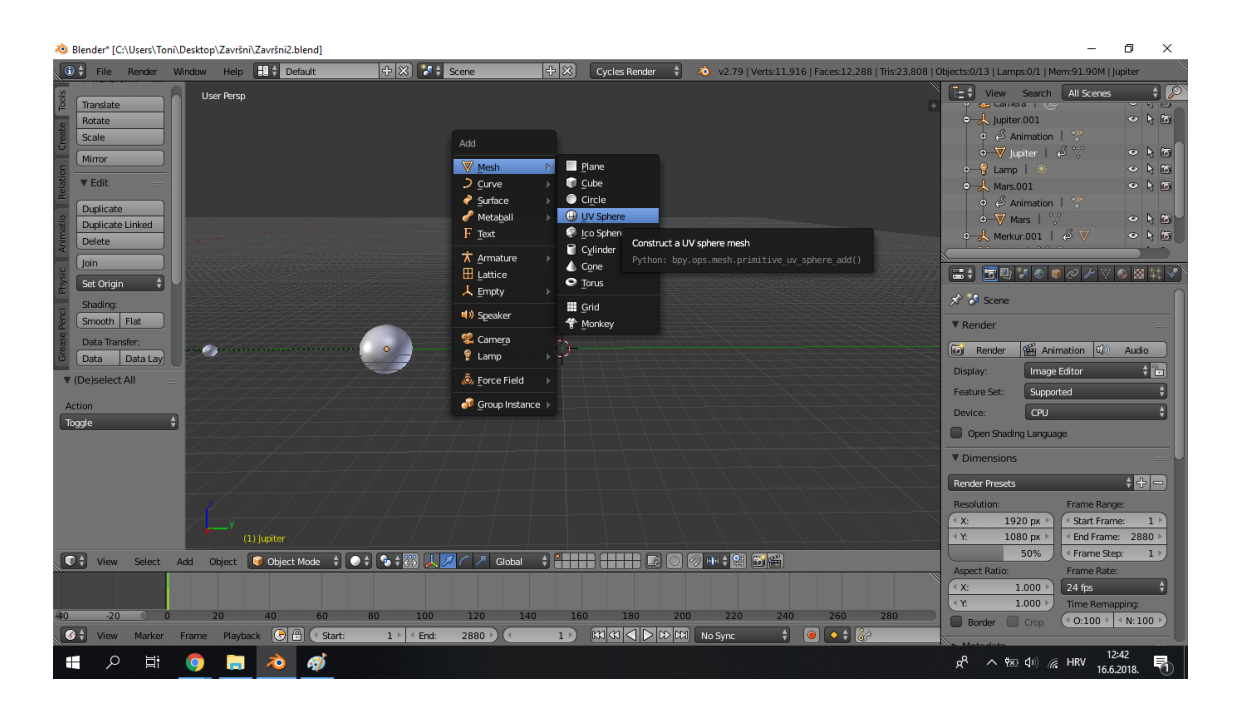

Slika 19. dodavanje *mesh* objekta (*UV Sphere*)

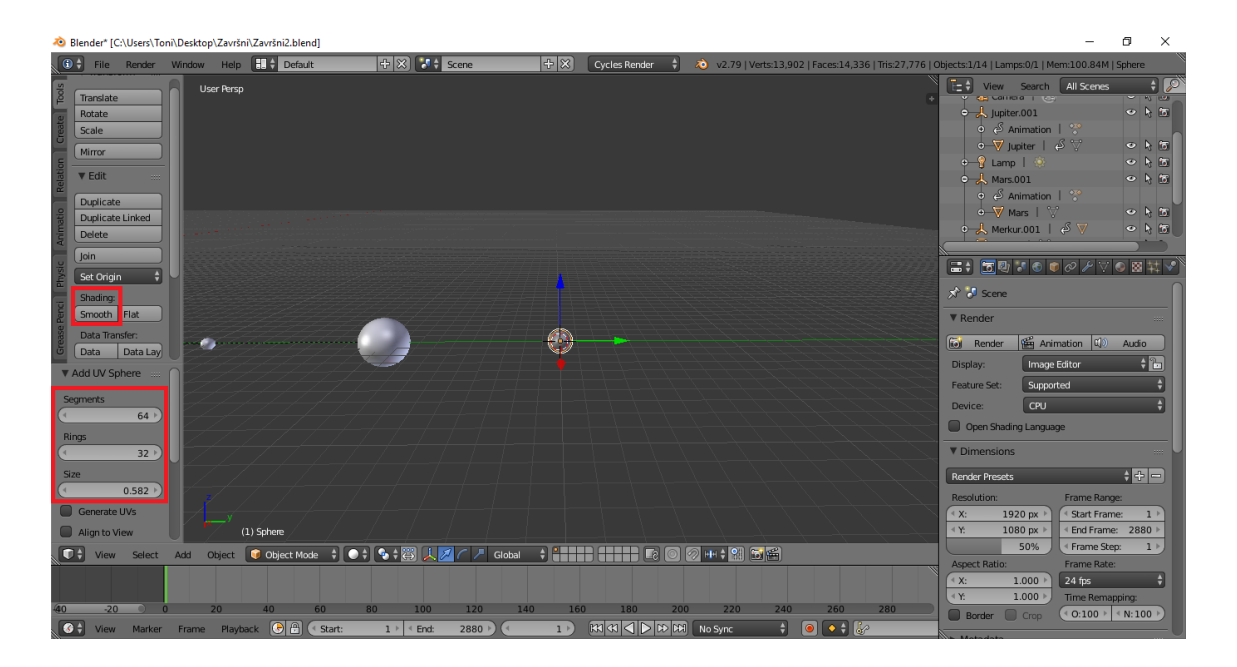

Slika 20. podešavanje *Segments*, *Rings* i *Size* karakteristika

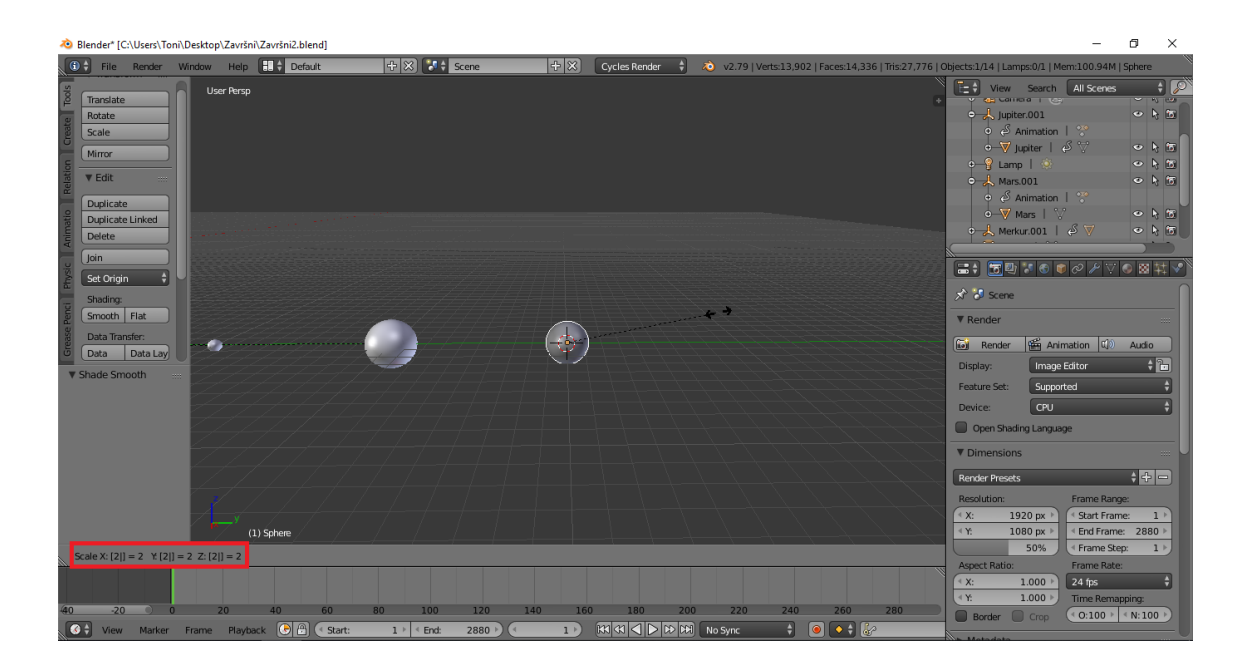

Slika 21. *scale*anje objekta

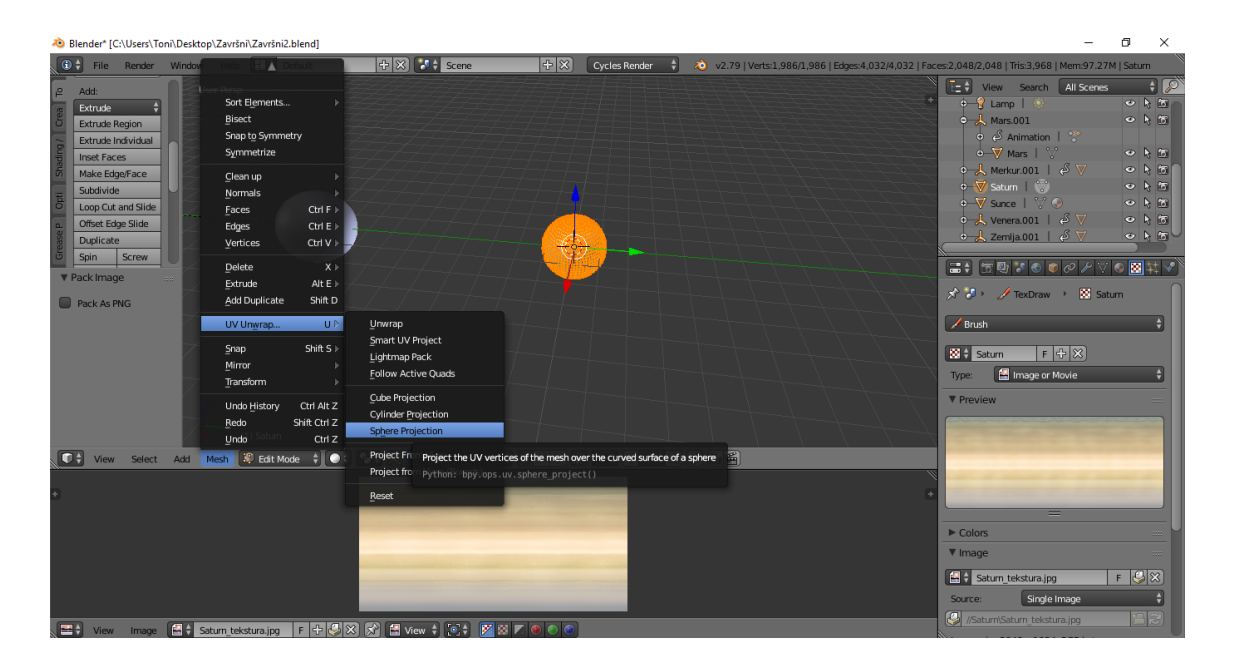

Slika 22. *UV Unwrap*, *Sphere Projection*

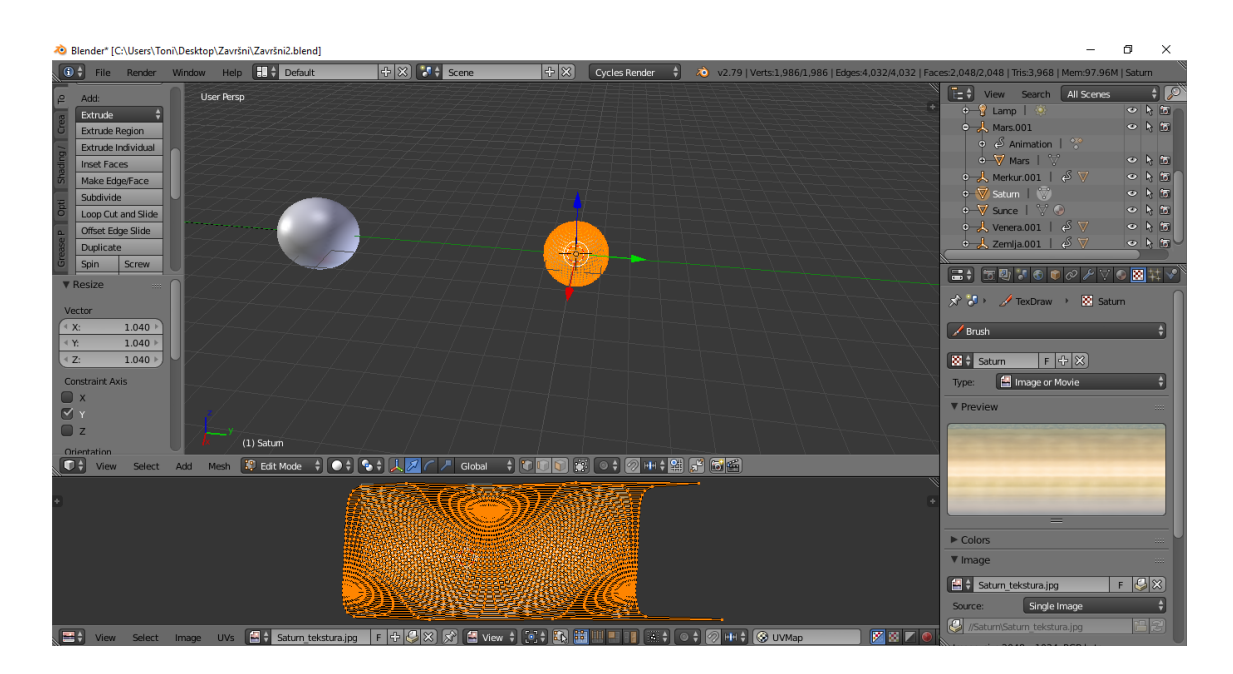

Slika 23. pozicioniranje *UV Unwrap* projekcije

#### **Izrada Saturnovih prstenova**

Izrada Saturnovih prstenova počinje dodavanjem kružnice (*Circle*) (slika 24., slika 25.) koja je također *mesh* objekt. Da bi se dobio potreban oblik kružnice, koristi se opcija *Extrude*, točnije *Extrude region* (slika 26.) koja ekstrudira vrhove objekta u određenom smjeru, po određenoj osi. Vrhovi kružnice ekstrudirani su po X i Y osima da bi se dobila kružnica željenog oblika. Tekstura za prstenove dodaje se na isti način kao i kod planeta (pomoću *UV/Image Editor*a). U *Mesh* izborniku odabire se *UV Unwrap* izbornik, iz kojeg se najprije odabire *Unwrap* opcije (slika 27.), dobiva se projekcija kruga i zatim se odabire *Reset* opcija (slika 28., slika 29.). Za razliku od modela planeta, u *Material editor*u *Surface* karakteristika definira se pomoću *Mix shader*a. Nakon toga otvara se *Node editor* da bi se dodalo i povezalo više vrsta različitih *shader*a. *Nodes* koje se koriste su *Image Texture*, *Transparent BSDF*, *Diffuse BSDF*, *Transluscent BSDF*, dva *Mix Shader node*a i *Material Output*. *Image Texture node* povezuje se na *Diffuse BSDF* i *Transluscent BSDF shader*e svojom *Color* karakteristikom. *Diffuse BSDF* i *Transluscent BSDF shader*i spajaju se na prvi *Mix shader*. Na drugi *Mix Shader node* povezuju se *Transparent BSDF* i prethodni *Mix shader* na koji su spojeni *Diffuse* i *Transluscent shader*i. Taj *Mix Shader* povezan je i sa *Image Texture node*om. *Alpha* karakteristika *Image Texture node*a povezan je sad *Fac:* karakteristikom *Mix Shader*a. Zatim se taj *Mix Shader* povezuje na *Material Output* (slika 30.). Dobivenu *UV Unwrap* projekciju potrebno je *scale*ati (slika 31.) da bi obuhvatila sliku koja se koristi za teksturu prstenova. Nakon toga se kugla postavlja definira kao "roditelj" kruga (*Parent*) da bi se objekti kretali kao cjelina (slika 32.).

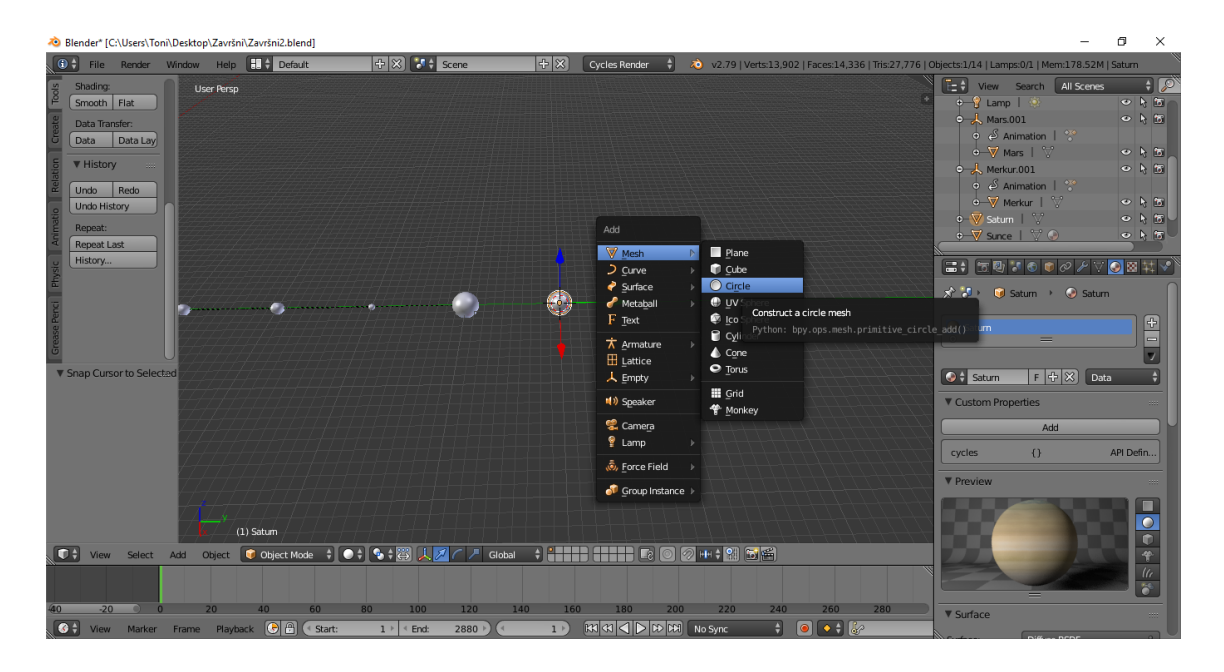

Slika 24. dodavanje *mesh* objekta za prstenove (*Circle*)

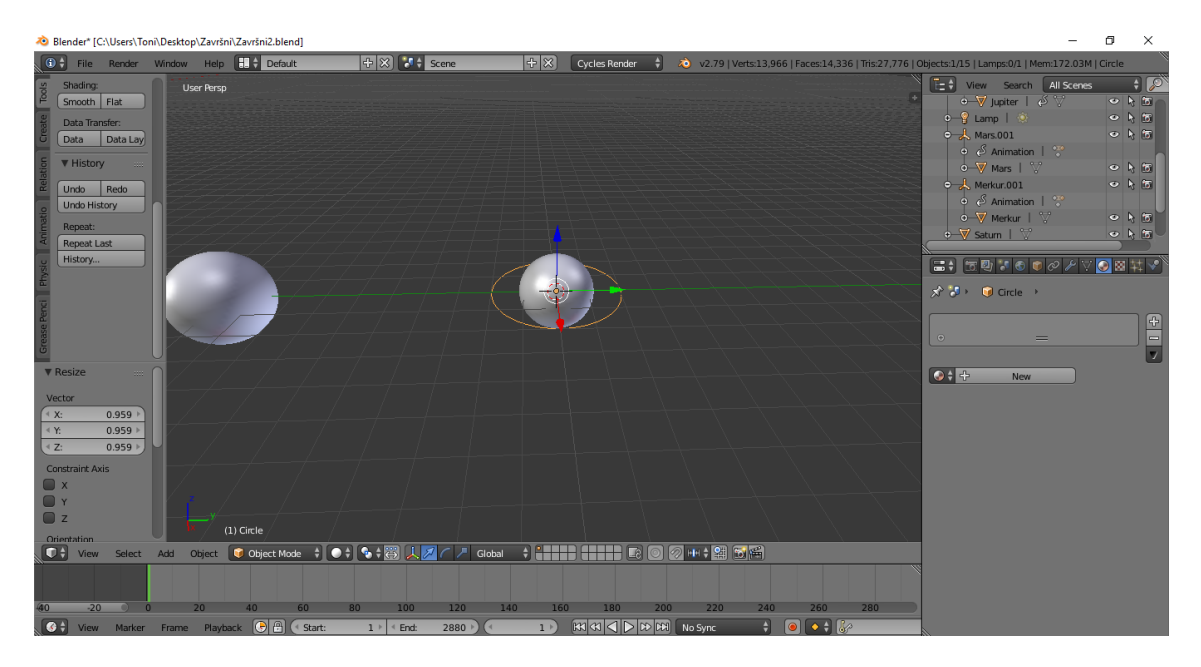

Slika 25. kružnica (*Circle*)

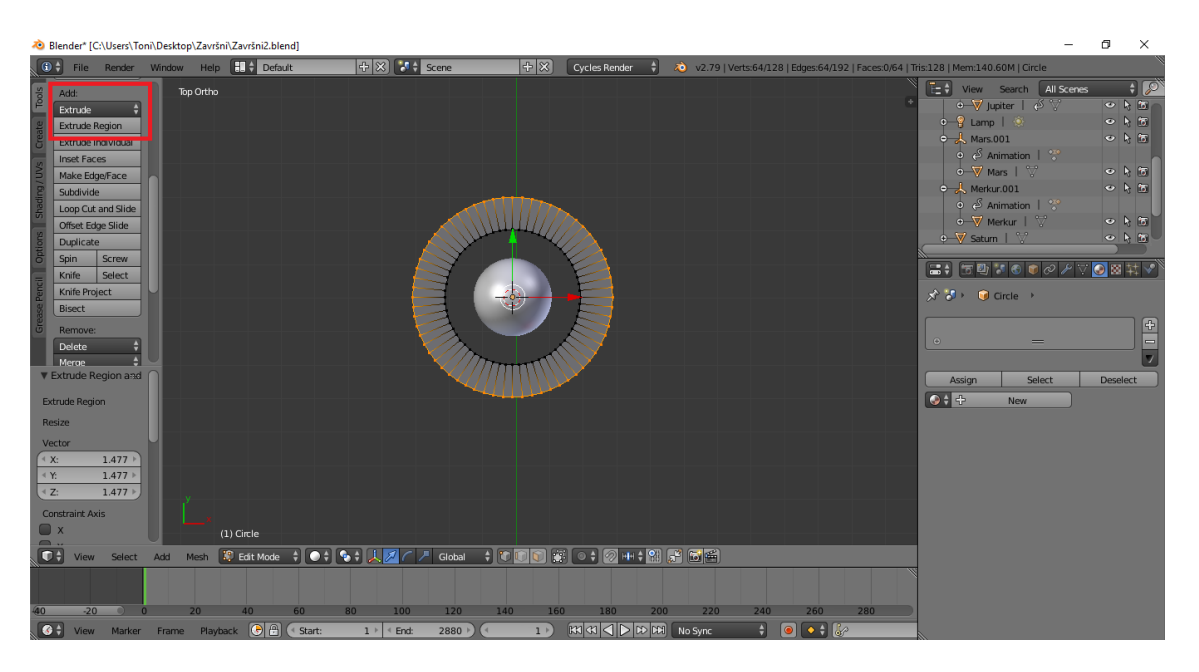

Slika 26. *Extrude*anje kružnice

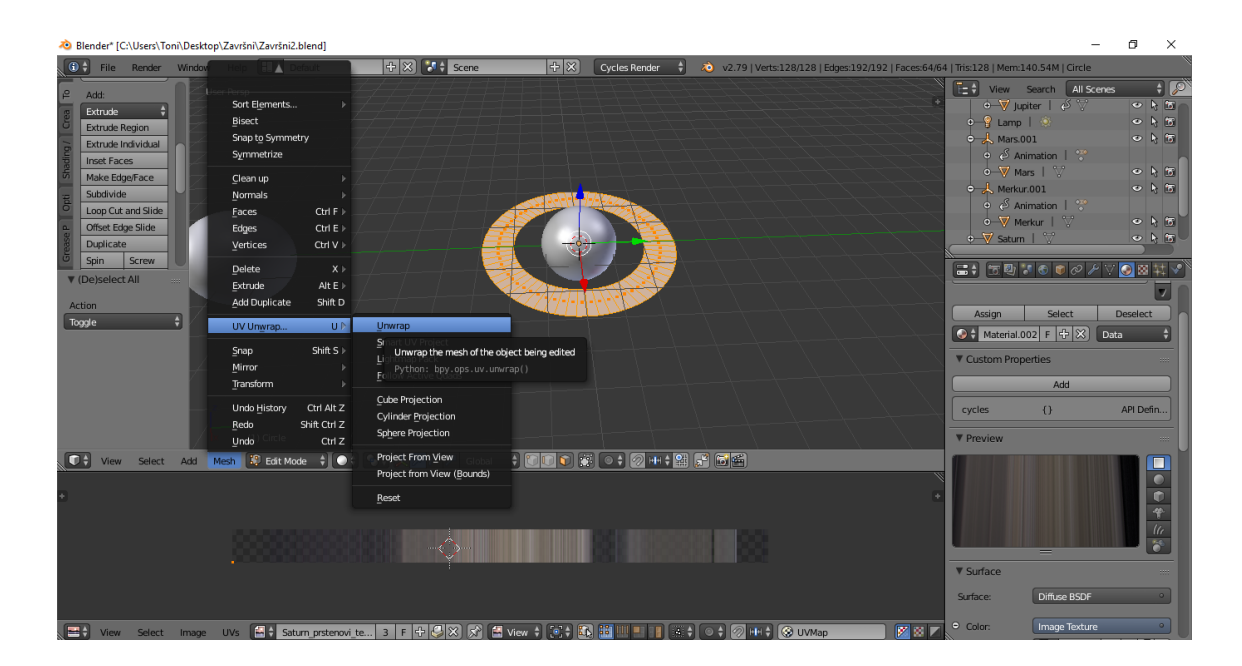

Slika 27. *UV Unwrap*, *Unwrap*

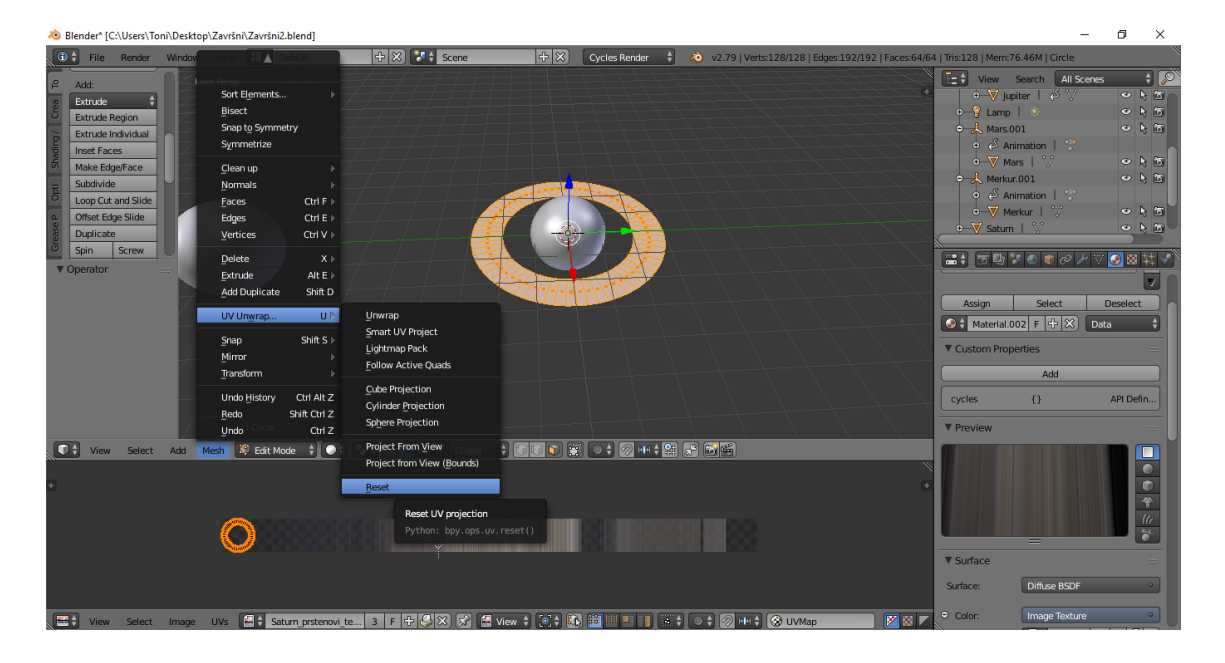

Slika 28. *UV Unwrap*, *Reset*

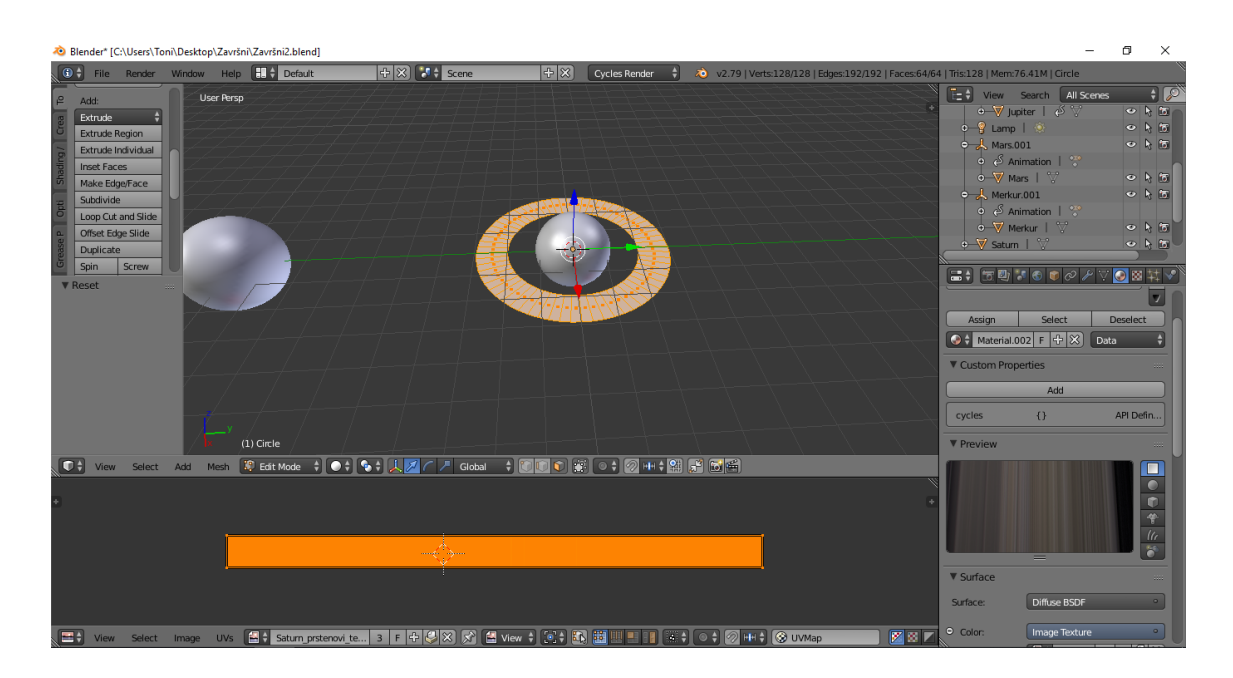

Slika 29. *UV Unwrap*, *Reset*

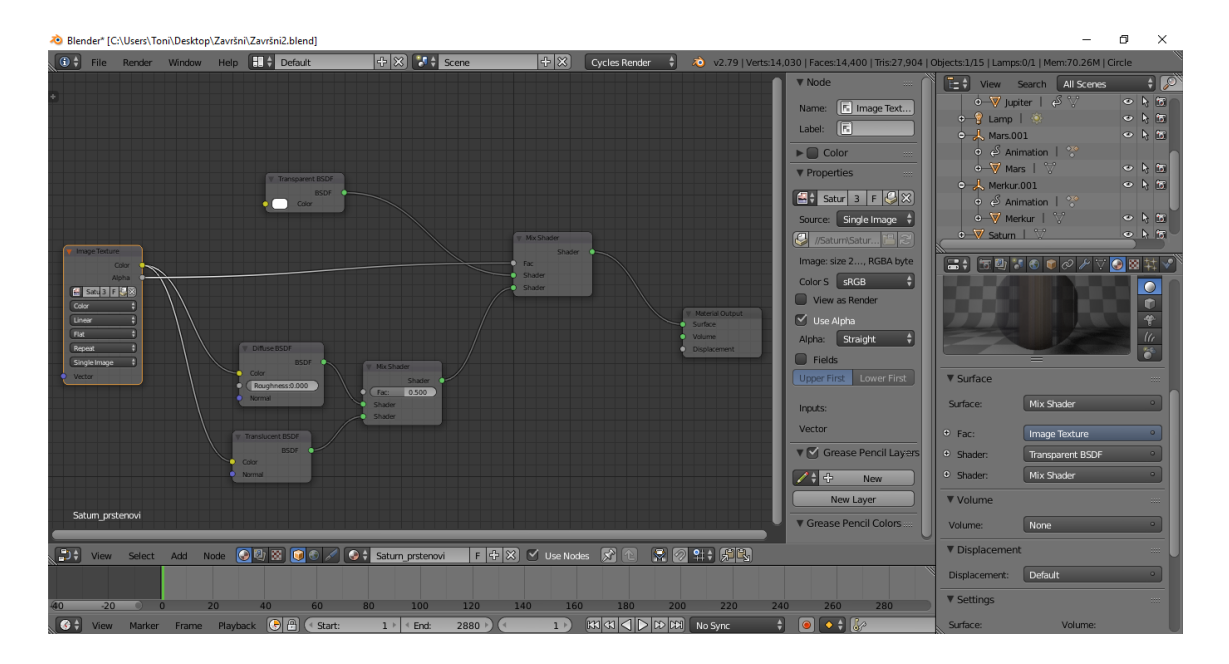

Slika 30. *Node editor*

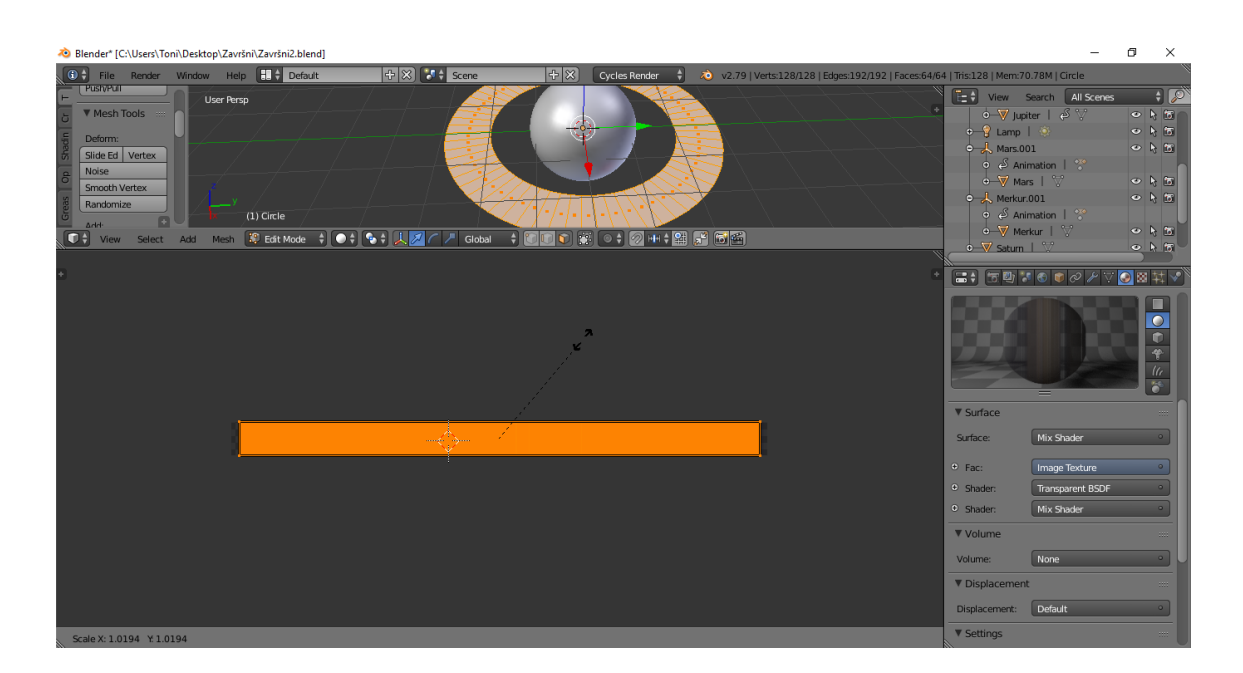

Slika 31. *scale*anje *UV Unwrap* projekcije

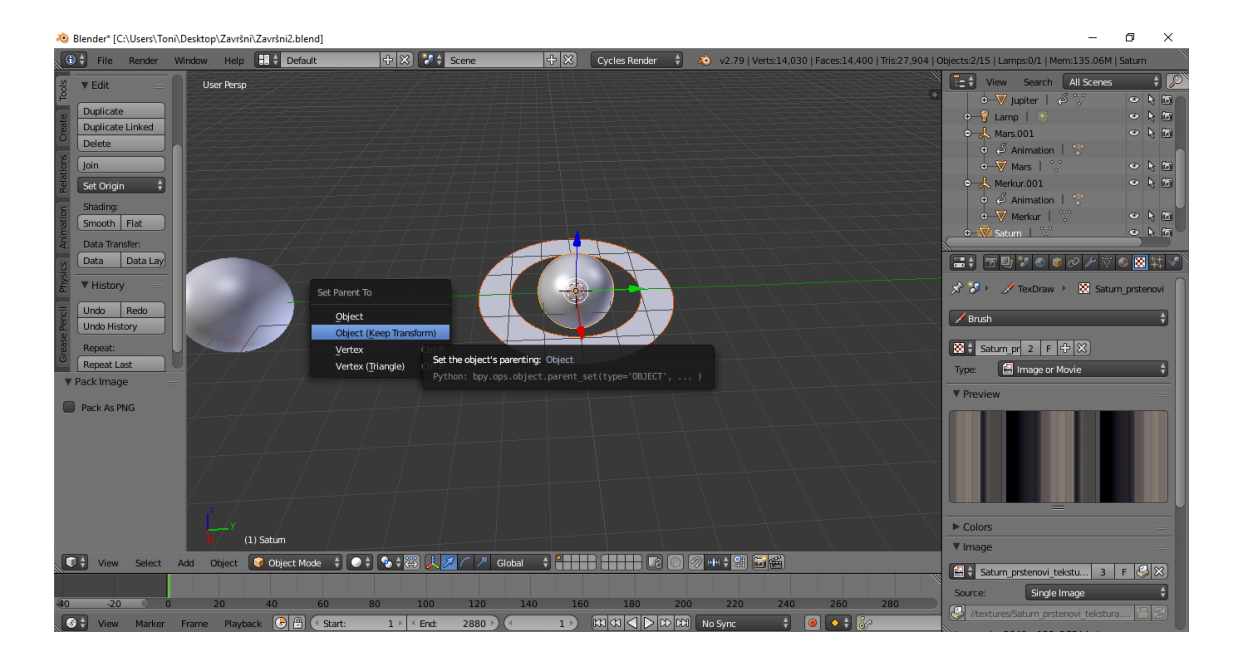

Slika 32. dodavanje *parent* odnosa

#### <span id="page-31-0"></span>**3.2. Animacija modela**

U drugom dijelu eksperimentalnog dijela rada napravljena je animacija u trajanju od 2 minute. Za svaku sekundu animacije korištena su 24 okvira (*frame*a). Time se dobio broj od ukupno 2 880 okvira koji čine animaciju. Kao i modeli, princip izrade animacija za sve objekte koji predstavljaju modele planeta je jednak, tako da će postupak izrade biti prikazan na primjeru Saturna.

Izrada animacije počinje dodavanjem *Empty* objekta (slika 34.). Oko modela Sunca dodaje se *Empty* objekt, točnije kugla (*Sphere*) (slika 35.). Zatim se odabire ("selektira") prvo model planeta, a zatim *Empty* objekt. Povezivanje dva objekta izvodi se pomoću *Set Parent* opcije (slika 35.). To u ovom slučaju znači da je *Empty* objekt "roditelj" objekta koji predstavlja model planeta. Pomoću "roditeljskog" odnosa između objekata olakšava se postupak izrade animacije. Za svaki model planeta dodaje se po jedan *Empty* objekt da bi se svaki objekt mogao zasebno animirati. Animacija se zapravo primjenjuje na *Empty* objekte, dok ih povezani objekti modela planeta prate.

Animacija se postiže dodavanjem *keyframe*ova. Za svaki *Empty* objekt dodaju se po dva *keyframe*a – jedan *keyframe* za početni položaj te jedan *keyframe* za krajnji položaj. Pri dodavanju *keyframe*ova otvara se izbornik u kojem se izabire vrsta *keyframe*a (postoji više vrsta *keyframe*ova – *Location*, *Rotation*, *Scale* kao i kombinacije te tri vrste). U izborniku se dodaje *Rotation keyframe* (slika 36.). *Keyframe*ovi se dodaju na prvi (1.) i zadnji okvir (2 880.). Na prvom okviru, vrijednost rotacije je jednaka za svaki objekt – 0°. Za referentnu vrijednost rotacije i krajnjeg položaja objekata uzima se rotacija modela Zemlje u trajanju animacije (2 minute). Da bi Zemlja napravila puni krug (360°) oko Sunca potrebno je 365 dana. Kao vrijeme rotacije Zemlje oko Sunca u animaciji se uzima vrijednost od 3,65 sekundi što znači da će za jedan krug oko Sunca u animaciji biti potrebno 87,6 *frame*ova. U 2 minute animacije, Zemlja će napraviti 33 kruga oko Sunca, što odgovara iznosu od 11 880°. Zbog toga parametar rotacije na početnom *keyframe*u iznosi 0°, a na zadnjem *keyframe*u 11 880°.

Merkuru je za krug oko Sunca potrebno 87 zemaljskih dana (0,87 s) što u animaciji znači 21 *frame*. U trajanju animacija napravi 137 krugova oko Sunca čime se dobiva vrijednost rotacije od 49 320°. Veneri je za krug oko Sunca potrebno 224,7 zemaljskih dana (2,24 s) što u animaciji znači 53 *frame*a. U trajanju animacije napravi 54 kruga oko Sunca, stoga je iznos rotacije 19 440°. Marsu je za krug oko Sunca potrebno 687 zemaljskih dana (6,87 s) što u animaciji znači 164 *frame*a. U trajanju animacije napravi 17,5 krugova oko Sunca i iznos rotacije je 6 300°. Jupiteru je za krug oko Sunca potrebno 11,86 zemaljskih godina (43,28 s) što u animaciji predstavlja 1 038 *frame*ova. U trajanju animacije napravi 2,5 kruga oko Sunca i iznos rotacije je 900°. Saturnu je za krug oko Sunca potrebno 10 579 zemaljskih dana (105,79 s) što u animaciji predstavlja 2 538 *frame*ova. U trajanju animacije napravi 1,1 krug oko Sunca i iznos rotacije je 396° (slika 37). Uranu su za krug oko Sunca potrebe 84 zemaljske godine (306,6 s) što bi u animaciji predstavljalo 7 358 *frame*ova. Budući da animacija traje 2 880 *frame*ova Uran neće napraviti puni krug oko Sunca u animaciji. U trajanju animacije napravit će 0,39 krugova oko Sunca te je tako iznos animacije 140,4°. Neptunu je za krug oko Sunca potrebno 164,8 zemaljskih godina (601,52 s) što u animaciji predstavlja 14 436 *frame*ova. Baš kao i Uran, Neptun neće napraviti puni krug oko Sunca u trajanju animacije, nego će napraviti 0,19 krugova te će vrijednost rotacije iznositi 68,4°.

Nakon dodavanja *keyframe*ova za rotaciju potrebno je još podesiti gibanje objekata. Odabire se ("selektira") željeni objekt te se iz *Timeline editor*a prelazi u *Graph editor*. To je glavni *editor* za animaciju. Nakon ulaska u *Graph editor*, pomoću prečaca na tipkovnici (slovo T) otvara se *Set Keyframe Interpolation* izbornik u kojem se pod izbornikom *Interpolation* odabire opcija *Linear*. Time se postiže jednoliko gibanje modela od početka do kraja animacije.

<span id="page-33-0"></span>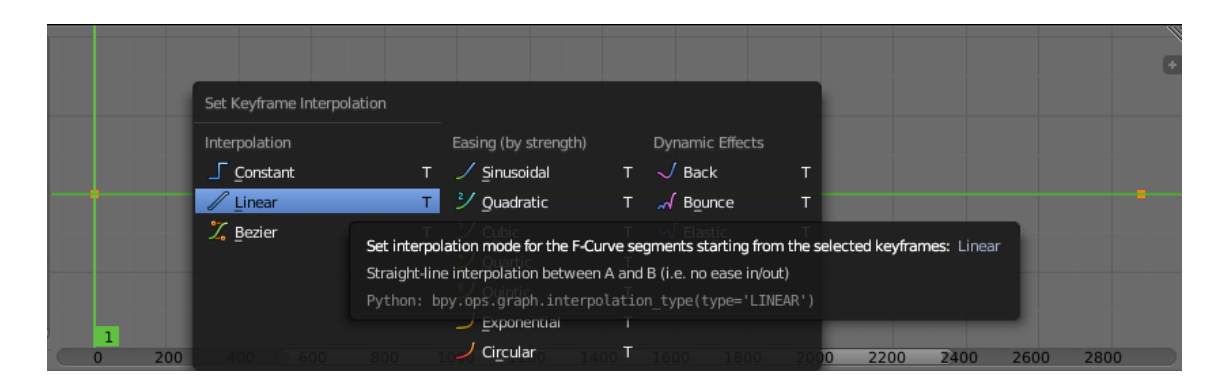

Slika 33. *Set Keyframe Interpolation* izbornik u *Graph editor*u

# **3.2.1. Izrada animacije na primjeru modela Saturna**

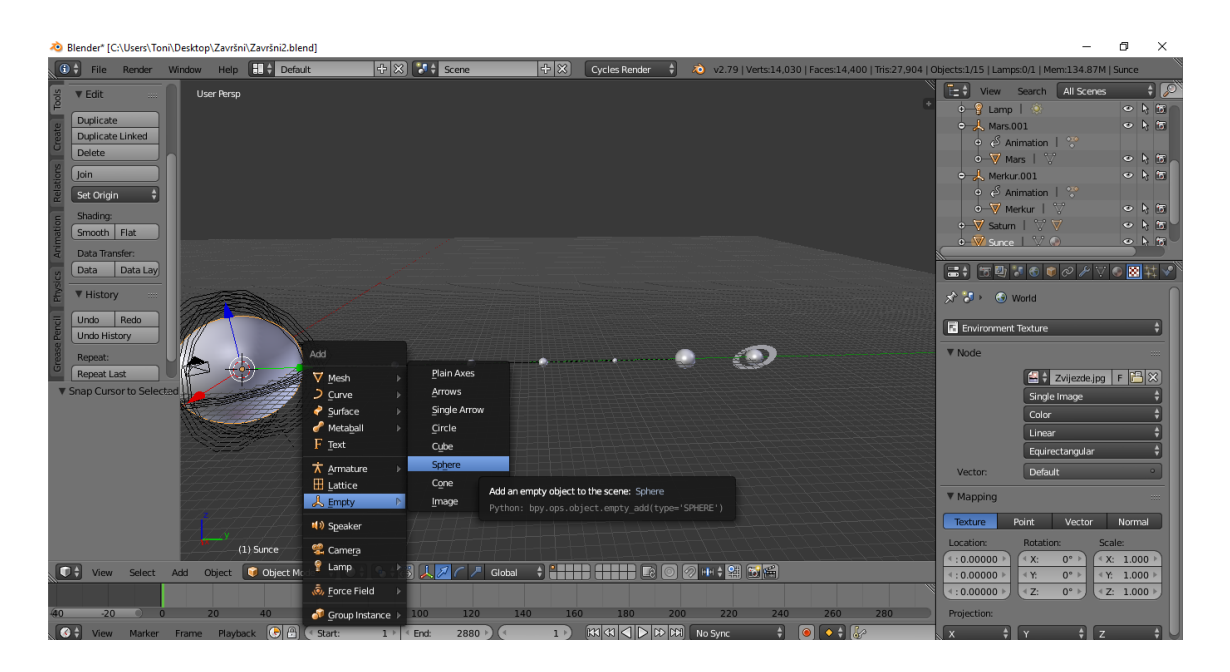

Slika 34. dodavanje *Empty* objekta (*Sphere*)

| Blender* [C:\Users\Toni\Desktop\Završni\Završni2.blend]                                                                                                    | O.<br>$\times$                                                                                    |
|----------------------------------------------------------------------------------------------------|---------------------------------------------------------------------------------------------------|
| $+ \times$ $-$ Scene<br>G + File Render Window Help H + Default<br>$+8$<br>20 v2.79   Verts:14,030   Faces:14,400   Tris:27,904   Objects:2/16   Lamps:0/1   Mem:134.70M   Empty<br><b>Cycles Render</b><br>H                                                                                                    |                                                                                                   |
| E + View Search All Scenes<br><b>v</b> Edit<br><b>User Persp</b><br>$\circ \nabla$ jupiter $\vdash \mathcal{S} \nabla$<br><b>Duplicate</b><br>$\bullet$ $\bullet$ Lamp $\parallel$ $\bullet$<br>Duplicate Linked<br>$\phi$ Mars.001<br>Delete<br>$\circ$ $\circ$ Animation $\circ$<br>$\circ$ $\forall$ Mars $\mid$ $\forall$<br>▼ History<br>$\circ$ Merkur.001<br>Redo<br><b>Undo</b><br>$\circ$ $\circ$ Animation   $\circ$<br><b>Undo History</b><br>Set Parent To<br>$\circ$ V Merkur   $\vee$<br>$\circ \nabla$ Saturn   $\nabla \nabla$<br>Repeat:<br>Object<br><b>Repeat Last</b><br>Object (Keep Transform)<br>$\Xi$ , $\Xi$ , $\Xi$ , $\Xi$ , $\Xi$ , $\Xi$ , $\Xi$ , $\Xi$ , $\Xi$ , $\Xi$<br>History<br>Set the object's parenting: Object<br>X <sup>3</sup> 8 → / TexDraw → <b>12</b> Saturn prstenovi<br>Python: bpy.ops.object.parent set(type='0BJECT',  )<br>Brush Mask<br>$\left(\frac{1}{\sqrt{2}}\right)$ and $\left(\frac{1}{\sqrt{2}}\right)$ and $\left(\frac{1}{\sqrt{2}}\right)$<br>图 + Saturn pr 2 F 中 8<br>Image or Movie<br>Type:<br><b>V</b> Resize<br><b>V</b> Preview<br>Vector | $\overline{\mathsf{H}}$<br>0 R 5<br>○月旬<br>$\circ$ $\uparrow$ $\circ$<br>○ト国<br>○ト節<br>○阿郎<br>○ト市 |
| € X:<br>11.251<br>$\mathbf{Y}$<br>11.251<br>4Z:<br>11.251<br><b>Constraint Axis</b><br>$\Box$ x<br>$\Box$<br>Z<br>$\triangleright$ Colors<br>$(1)$ Empty<br><b>V</b> Image<br>Orientation<br>Add Object C Object Mode \$ 0   9   9   2   2   / <sup>3</sup> Global<br><b>THE STATE</b><br>②  中 → 図 15  25 <br>$\blacksquare$<br>Select<br>View<br>Saturn_prstenovi_tekstu<br>Single Image<br>Source:<br>100<br>120<br>240<br>280<br>$-20$<br>20<br>40<br>60<br>80<br>140<br>160<br>180<br>200<br>220<br>260<br>/textures/Saturn_prstenovi_tekstura<br>View Marker Frame Playback C A C Start:<br>R4 44 < D DD RH No Sync<br>$\bullet$ $\bullet$ $\bullet$<br>÷I<br>$\bullet$ =<br><sup>4</sup> End:<br>2880<br>1 <sup>1</sup><br>$1$ $\vdash$                                                                                                    | $3$ F $9x$                                                                                        |

Slika 35. *Empty* objekt i dodavanje *Parent* odnosa

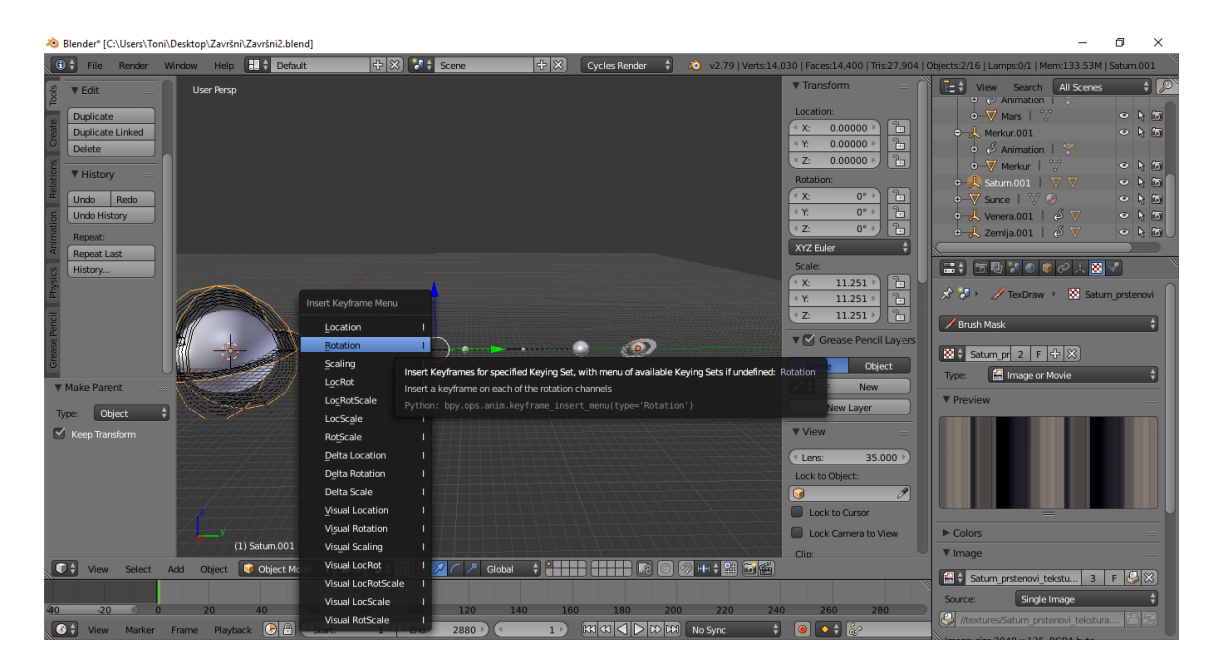

Slika 36. dodavanje *Rotation keyframe*ova

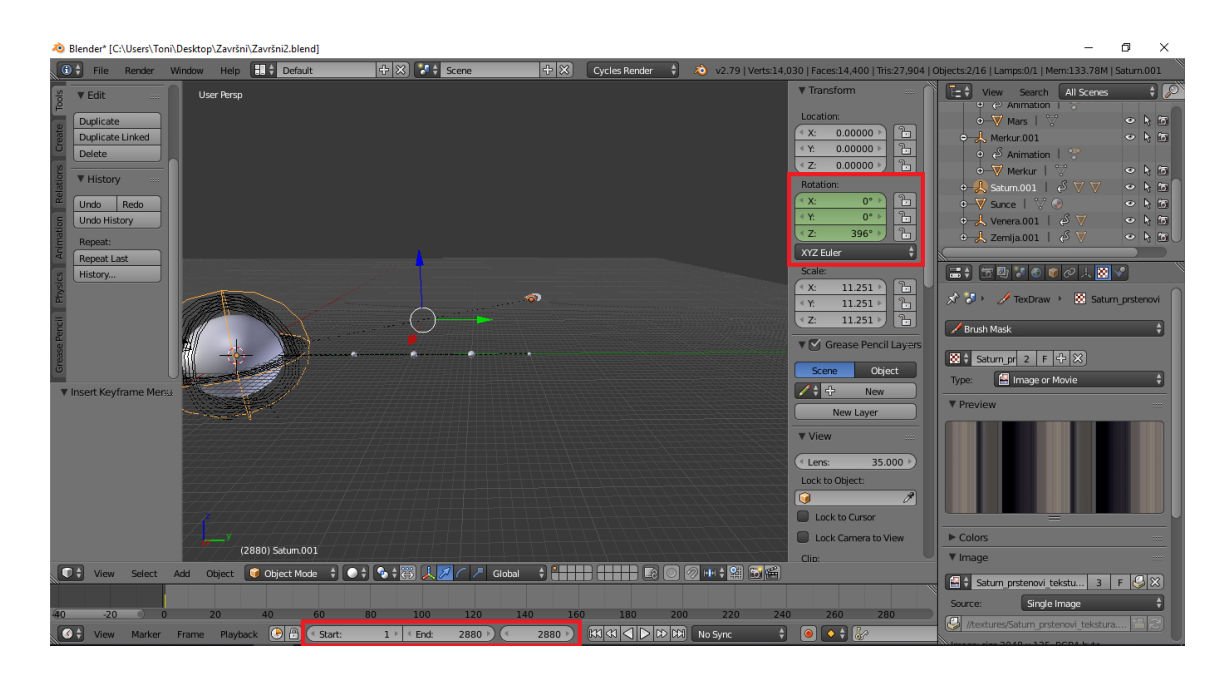

Slika 37. definiranje parametara rotacije

Po završetku izrade modela i definiranja animacije, potrebno je podesiti postavke svjetla, odnosno rasvjete (slika 38.), podesiti položaj kamere (slika 39.) i postavke kamere (slika 40.), te podesiti postavke *render*anja slike i videa animacije (slika 41.).

Rasvjetno tijelo postavlja se u središte modela Sunca te se vrijednost emisije svjetla postavlja na 7,0. Da bi se dobila dvodimenzionalna slika izrađenog modela, u *Scene editor*u odabire se opcija *Render*. Rezolucija slike postavlja se na 1 920 × 1 080 px. Rezolucija koja se koristi za animaciju je 960 × 540 px, uz dodatnu postavku broja okvira po sekundi (*frames per second*) koja se postavlja na 24 *fps*. Slika se pohranjuje u formatu *PNG* a animacija se pohranjuje u *AVI JPEG* formatu.

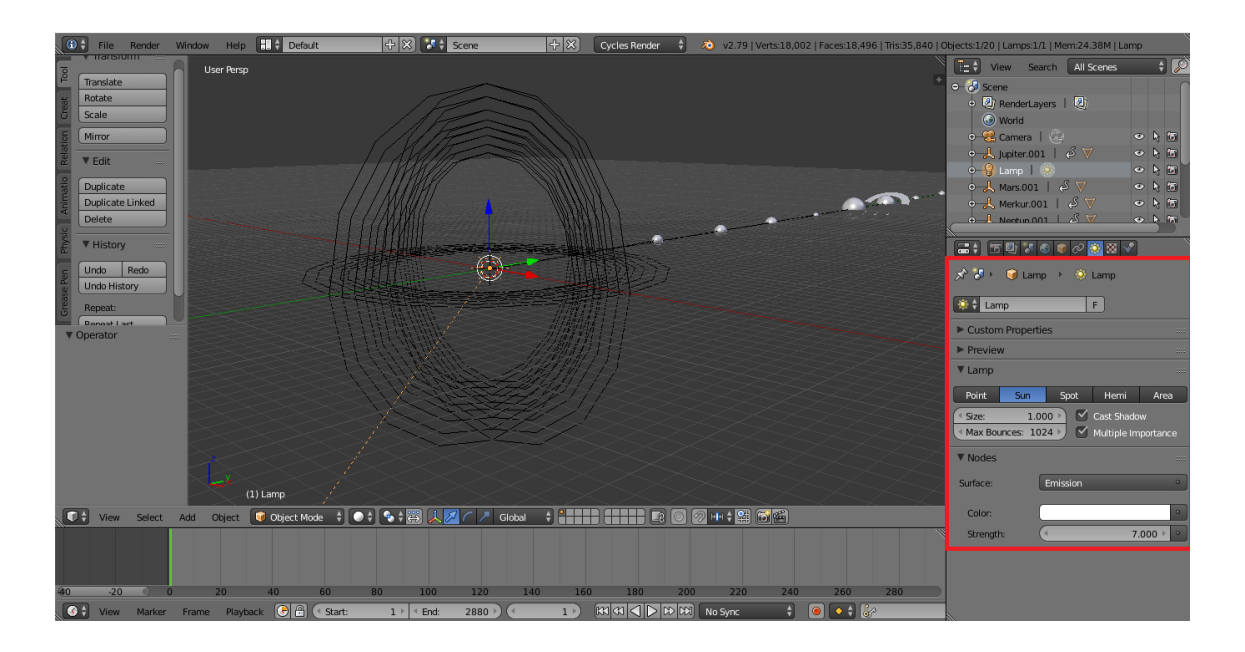

Slika 38. postavke rasvjete

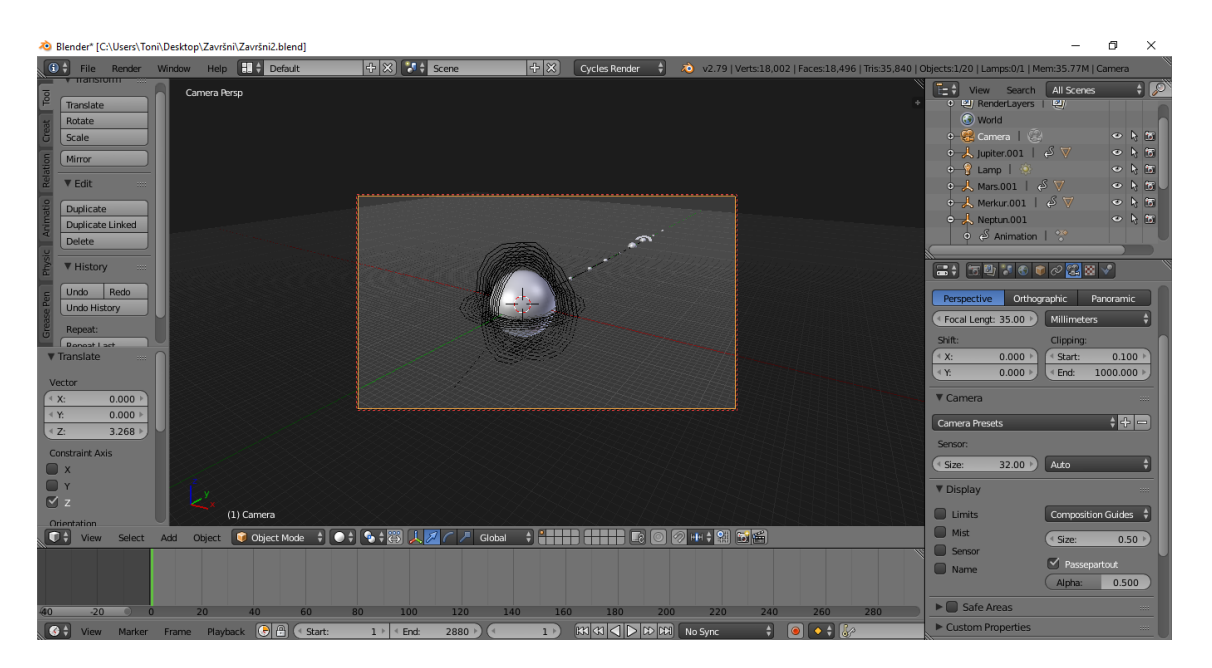

Slika 39. namještanje položaja kamere

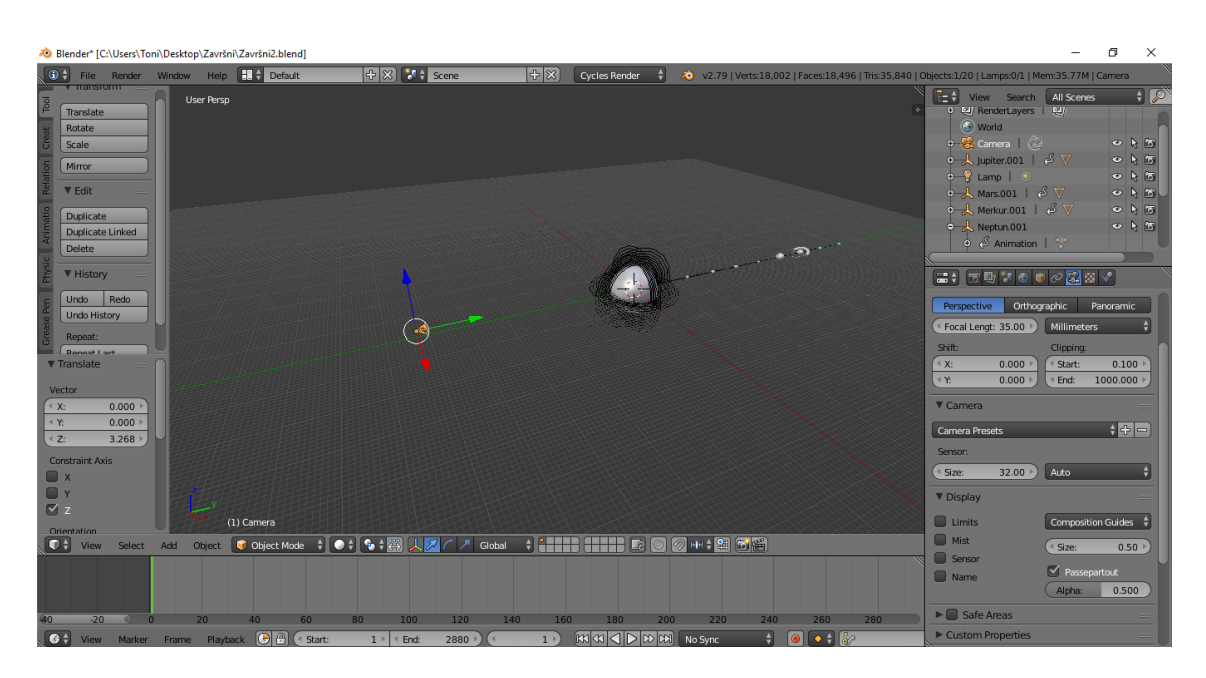

Slika 40. postavke kamere

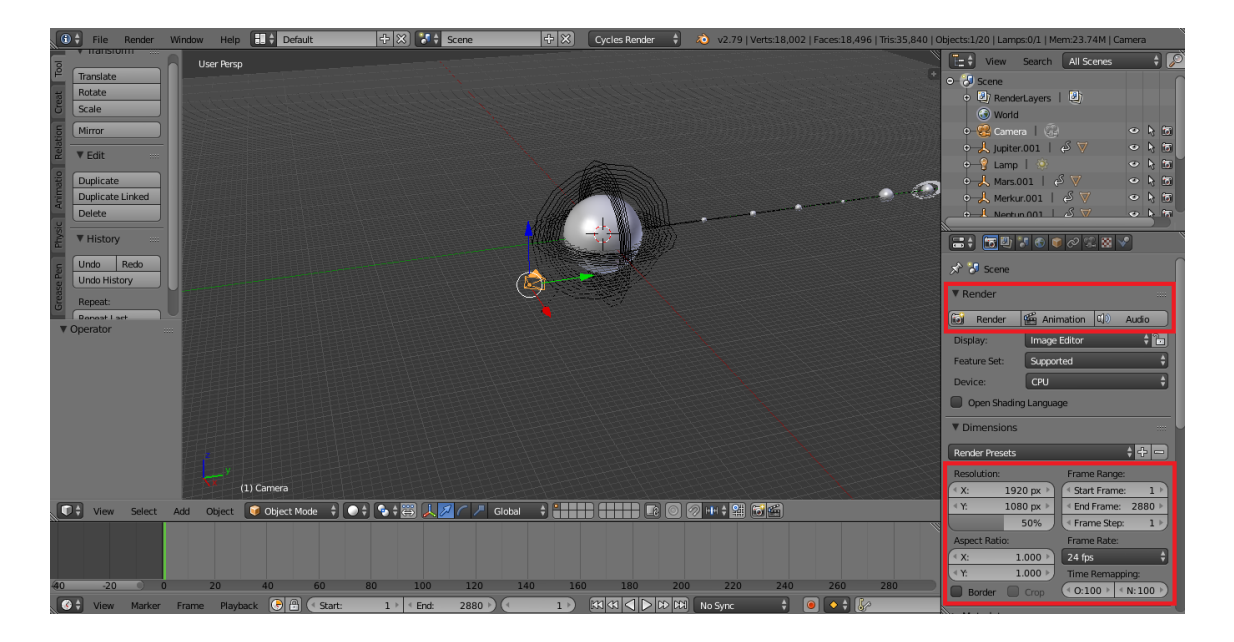

Slika 41. *render* postavke

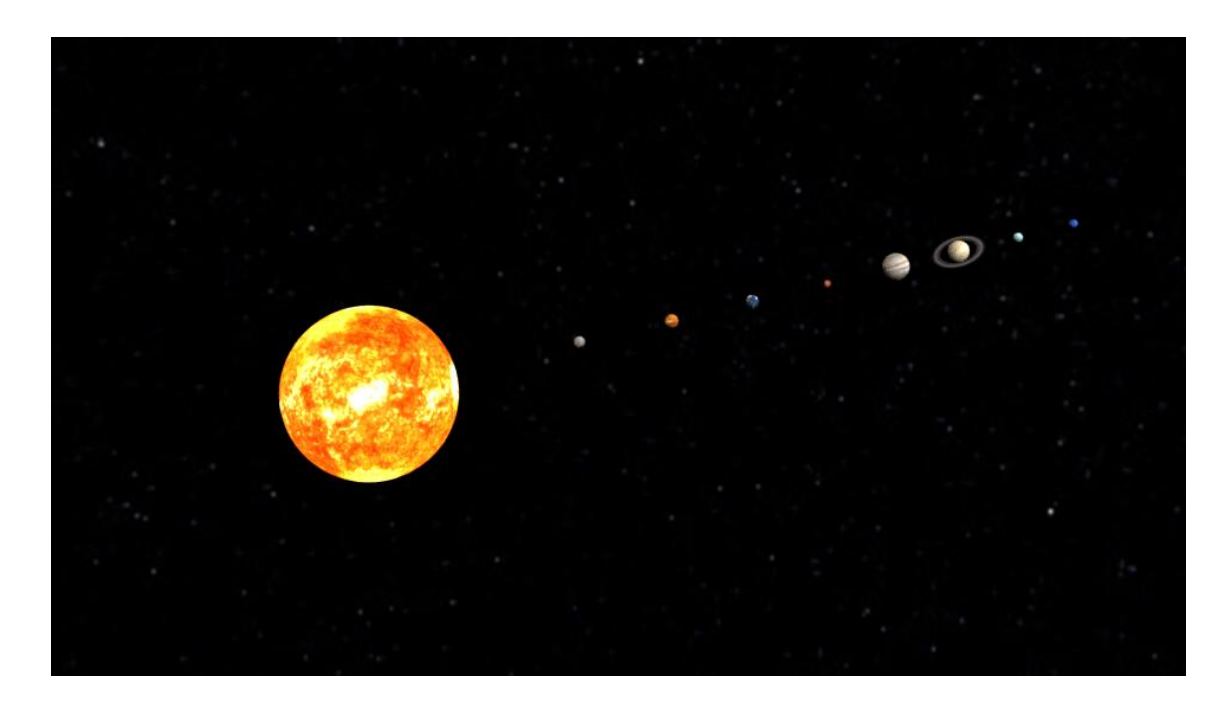

Slika 42. *render* modela Sunčevog sutava

#### <span id="page-39-0"></span>**4. Zaključak**

Tematika ovog završnog rada je upoznavanje s osnovnim znanjima o 3D računalnoj grafici, 3D modeliranju i 3D animaciji kao i principima izrade istih. U teorijskom dijelu rada objašnjene su temeljne značajke 3D modeliranja i animacije. U eksperimentalnom dijelu rada izrađen je 3D model Sunčevog sustava i animacija istog uz primjenu nekih od objašnjenih metoda iz teorijskog dijela rada. Eksperimentalni dio rada izrađen je u programu za 3D modeliranje i animaciju Blenderu. Blender je besplatan, open-source program za izradu 3D modela i animacija. Izrađeni model sastoji se od modela Sunca i planeta Sunčevog sustava (Merkur, Venera, Zemlja, Mars, Jupiter, Saturn, Neptun, Uran). Modeli su izrađeni jednostavnim naredbama za dodavanje objekata, kao i naredbama za njihovo oblikovanje (promjenu dimenzije, dodavanje teksture, i sl.).

Animaciju čine modeli planeta koji rotiraju oko Sunca. Trajanje animacije je 2 minute, a svaka sekunda animacije sastoji se od 24 framea (okvira). Animiranje modela postignuto je dodavanje keyframeova ("ključnih okvira") na prvi i zadnji frame animacije. Prvi keyframe definira počeni položaj modela u animaciji dok se na zadnjem frameu definiraju željeni parametri animacije – u ovom slučaju rotacija koja se definira u stupnjevima. Kao referentna vrijednost za izradu animacije koristilo se trajanje jedne godine na Zemlji (365 dana).

Nakon izrade modela i animacije, izvršeno je renderiranje slike i animacije. Renderiranje je postupak izrade 2D slike ili videozapisa iz 3D modela izrađenog u programu.

3D računalna grafika i 3D modeliranje je područje koje u današnjem svijetu sve više i više dobiva na važnosti i značaju zbog svoje mogućnosti primjene u raznim spektrima znanosti i tehnologije. Najznačajnija primjena 3D računalne grafike i 3D modeliranja je u grafičkoj i filmskoj industriji, ali i u tiskarstvu – 3D tiskanje. 3D tiskanje je postupak računalno kontrolirane izrade trodimenzionalnih objekata prema unaprijed izrađenom 3D modelu.

# <span id="page-40-0"></span>**5. Popis slika**

Slika 3.

[https://docs.blender.org/manual/en/dev/\\_images/interface\\_window](https://docs.blender.org/manual/en/dev/_images/interface_window-system_introduction_default-screen.png)[system\\_introduction\\_default-screen.png](https://docs.blender.org/manual/en/dev/_images/interface_window-system_introduction_default-screen.png)

Slika 4.

[https://docs.blender.org/manual/en/dev/\\_images/editors\\_index\\_menu.png](https://docs.blender.org/manual/en/dev/_images/editors_index_menu.png)

Slika 5.

[https://docs.blender.org/manual/en/dev/\\_images/modeling\\_meshes\\_primitives\\_all.png](https://docs.blender.org/manual/en/dev/_images/modeling_meshes_primitives_all.png)

Slika 6.

[https://docs.blender.org/manual/en/dev/\\_images/modeling\\_metas\\_primitives\\_all-five.png](https://docs.blender.org/manual/en/dev/_images/modeling_metas_primitives_all-five.png)

Slika 7.

[https://docs.blender.org/manual/en/dev/\\_images/modeling\\_empties\\_draw-types.png](https://docs.blender.org/manual/en/dev/_images/modeling_empties_draw-types.png)

Slika 8.

[https://docs.blender.org/manual/en/dev/\\_images/modeling\\_modifiers\\_introduction\\_menu.png](https://docs.blender.org/manual/en/dev/_images/modeling_modifiers_introduction_menu.png)

Teksture Sunca i planeta

<https://www.solarsystemscope.com/textures/>

## <span id="page-41-0"></span>**6. Literatura**

- 1. [https://en.wikipedia.org/wiki/3D\\_modeling](https://en.wikipedia.org/wiki/3D_modeling)
- 2. [https://en.wikipedia.org/wiki/3D\\_computer\\_graphics](https://en.wikipedia.org/wiki/3D_computer_graphics)
- 3. [https://hr.wikipedia.org/wiki/3D\\_modeliranje](https://hr.wikipedia.org/wiki/3D_modeliranje)
- 4. [https://en.wikipedia.org/wiki/Computer\\_animation](https://en.wikipedia.org/wiki/Computer_animation)
- 5. Vaughan W., (2012.), Digital Modeling, New Riders
- 6. [https://en.wikipedia.org/wiki/List\\_of\\_3D\\_modeling\\_software](https://en.wikipedia.org/wiki/List_of_3D_modeling_software)
- 7. Chopine A., (2011.), 3D Art Essentials The Fundaments of 3D Modeling, Texturing and Animation, Elsevier Inc.
- 8. Hess R., (2010.), Blender Foundations The Essential Guide to Learning Blender 2.6, Elsevier Inc.

9. Hess R., (2009.), Animating with Blender – How to Create Short Animations from Start to Finish, Elsevier Inc.

- 10.<https://computer.howstuffworks.com/3dgraphics.htm>
- 11. [https://hr.wikipedia.org/wiki/3D\\_ra%C4%8Dunalne\\_grafike](https://hr.wikipedia.org/wiki/3D_ra%C4%8Dunalne_grafike)
- 12. Lauer D.A., Pentak S., (2012.), Design Basics, Eight Edition, Clark Baxter
- 13.<https://www.blender.org/about/>
- 14.<https://www.blender.org/features/>
- 15.<https://docs.blender.org/manual/en/dev/>